# **INSPIRON™**

### **EINRICHTUNGSHANDBUCH**

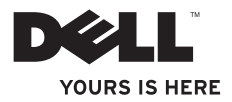

# **INSPIRON™**

### **EINRICHTUNGSHANDBUCH**

Vorschriftenmodell: P11S-Serie Vorschriftentyp: P11S001; P11S002

# **Anmerkungen, Vorsichtshinweise und Warnungen**

- **ANMERKUNG:** Eine ANMERKUNG enthält wichtige Informationen, die Ihnen helfen, Ihren Computer besser zu nutzen.
- **VORSICHTSHINWEIS: Ein VORSICHTHINWEIS weist auf mögliche Schäden an der Hardware oder auf möglichen Datenverlust hin und beschreibt Ihnen, wie Sie dieses Problem vermeiden können.**
- **WARNUNG: Durch eine WARNUNG werden Sie auf Gefahrenquellen hingewiesen, die materielle Schäden, Verletzungen oder sogar den Tod von Personen zur Folge haben können.**

Wenn Sie einen Dell™-Computer der n-Serie gekauft haben, sind etwaige Bezugnahmen auf Microsoft® Windows®-Betriebssysteme in diesem Dokument nicht zutreffend.  $\overline{\phantom{a}}$  , where  $\overline{\phantom{a}}$ 

**Informationen in diesem Dokument können sich ohne vorherige Ankündigung ändern.**

#### **© 2010 Dell Inc. Alle Rechte vorbehalten.**

Nachdrucke jeglicher Art ohne die vorherige schriftliche Genehmigung von Dell Inc. sind strengstens untersagt.

In diesem Text verwendete Marken: Dell, das DELL Logo, YOURS IS HERE, Inspiron, Solution Station, und DellConnect sind Marken von Dell Inc.; *Intel* ist eine eingetragene Marke und Core ist eine Marke der Intel Corporation in den USA und anderen Ländern; Microsoft, Windows, Windows Vista, und die Windows Vista-Startschaltfläche sind Marken oder eingetragene Marken der Microsoft Corporation in den Vereinigten Staaten und/oder anderen Ländern; Ubuntu ist eine eingetragene Marke von Canonical Ltd.; AMD, AMD Athlon, AMD Radeon, AMD Turion und ATI Mobility Radeon sind Marken von Advanced Micro Devices Inc.; Bluetooth ist eine eingetragene Marke im Besitz der Bluetooth SIG, Inc. und wird von Dell unter Lizenz verwendet.

Andere Marken und Markennamen, die in diesem Dokument vorkommen, beziehen sich entweder auf die juristischen Personen, die diese Marken und Namen beanspruchen oder auf ihre Produkte. Dell Inc. lehnt jegliche Besitzrechte an den Marken und Markennamen außer ihren eigenen ab.

#### **März 2010 Teilenr. RC6R3 Rev. A00**

# **Inhalt**

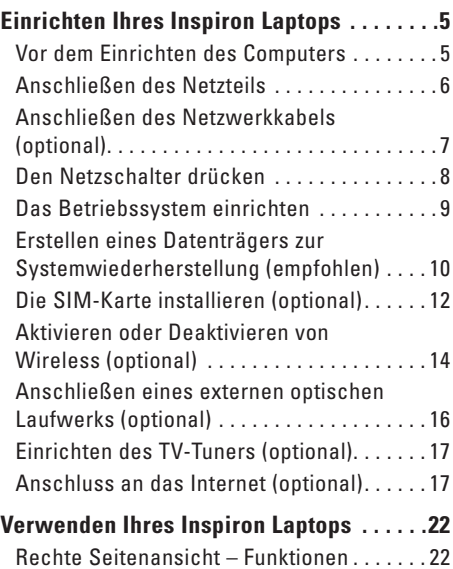

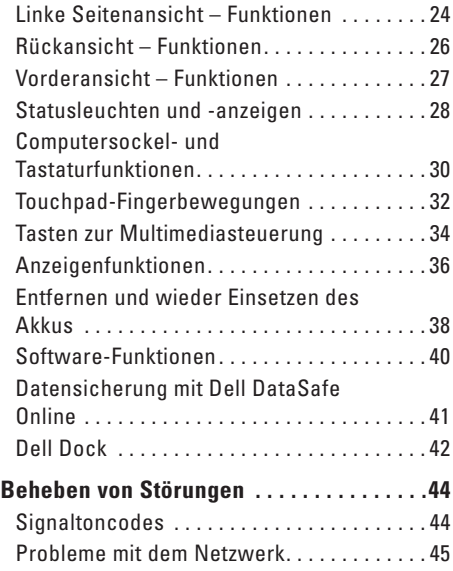

#### **Inhalt**

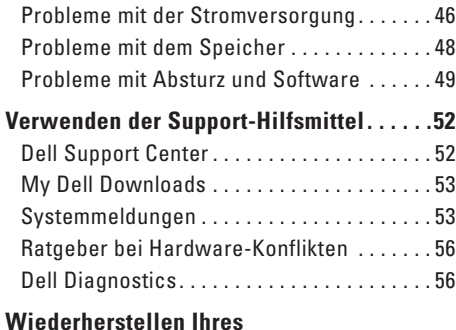

#### **[Wiederherstellen Ihres](#page-62-0)  [Betriebssystems . . . . . . . . . . . . . . . . . . . . .61](#page-62-0)**

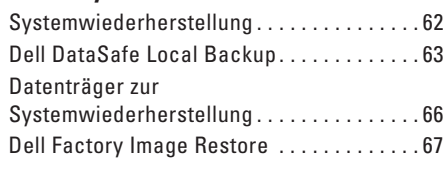

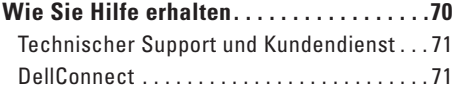

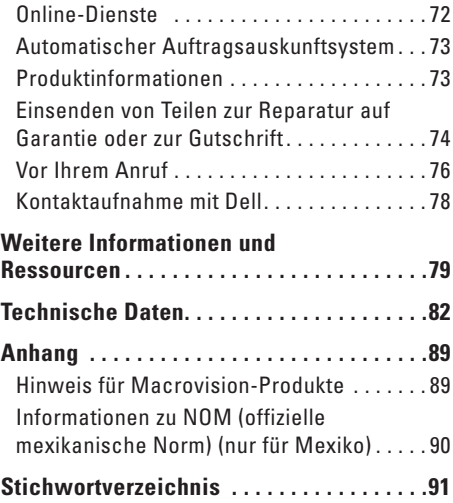

# <span id="page-6-0"></span>**Einrichten Ihres Inspiron Laptops**

Dieser Abschnitt stellt Informationen zur Einrichtung Ihres Dell™ Inspiron™ Laptops zur Verfügung.

### **Vor dem Einrichten des Computers**

Beim Aufstellen Ihres Computers sollten Sie sicherstellen, dass für einen einfachen Zugriff auf eine Stromquelle, eine ausreichende Belüftung und eine ebene Fläche für den Computer gesorgt ist.

Eine verminderte Luftzirkulation in der Nähe des Inspiron Laptops könnte zur Überhitzung des Geräts führen. Zur Vermeidung einer Überhitzung sollten Sie sicherstellen, dass mindestens 10,2 cm auf der RückSeite des Computers und mindestens 5,1 cm an allen anderen Seiten frei bleiben. Sie sollten den Computer niemals in einem geschlossenen Raum, wie beispielsweise in einem Gehäuse oder einem Schrank platzieren, solange er an die Stromversorgung angeschlossen ist.

**WARNUNG: Achten Sie darauf, die Lüftungsschlitze nicht zu blockieren, schieben Sie keine Gegenstände hinein, und halten Sie die Lüftungsschlitze staubfrei. Platzieren Sie Ihren Dell™-Computer nicht an Orten mit unzureichender Luftzirkulation, wie zum Beispiel in Aktentaschen oder auf Stoffunterlagen bzw. Teppichen oder Matten, während er eingeschaltet ist. Bei unzureichender Luftzirkulation kann der Computer beschädigt werden, die Leistung des Computers verringert werden oder es können Brände entstehen. Der Lüfter schaltet sich ein, wenn sich der Computer erhitzt. Das ist normal und weist nicht auf ein Problem mit dem Lüfter oder dem Computer hin.**

**VORSICHTSHINWEIS: Das Auflegen oder Aufstapeln von schweren oder spitzen Gegenständen auf den Computer kann zu einer dauerhaften Beschädigung des Computers führen.**

### <span id="page-7-1"></span><span id="page-7-0"></span>**Anschließen des Netzteils**

Verbinden Sie das Netzteil mit dem Computer und stecken Sie es dann in die Steckdose des Stromnetzes oder einen Überspannungsschutzadapter.

**WARNUNG: Das Netzteil funktioniert mit allen Steckdosen weltweit. Netzanschlüsse und Steckerleisten sind jedoch von Land zu Land verschieden. Wird ein falsches Kabel verwendet oder dieses nicht ordnungsgemäß an eine Steckerleiste oder Steckdose angeschlossen, kann ein Brand oder permanenter Schaden an Ihrem Computer verursacht werden.**

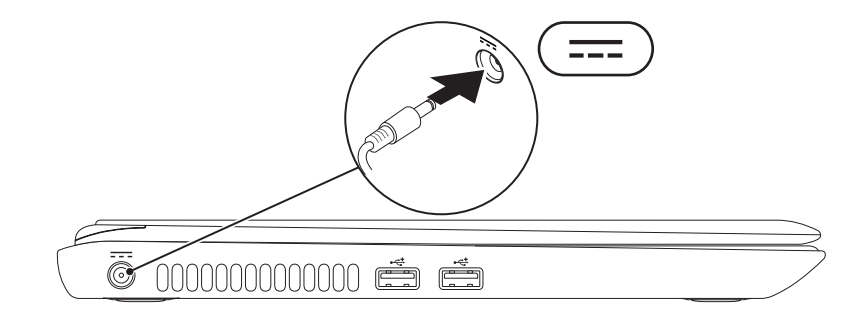

### <span id="page-8-0"></span>**Anschließen des Netzwerkkabels (optional)**

Um eine kabelgebundene Netzwerkverbindung herzustellen, schließen Sie das Netzwerkkabel an.

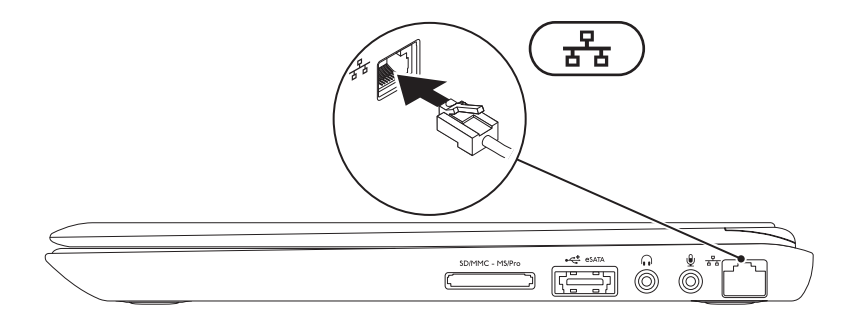

### <span id="page-9-0"></span>**Den Netzschalter drücken**

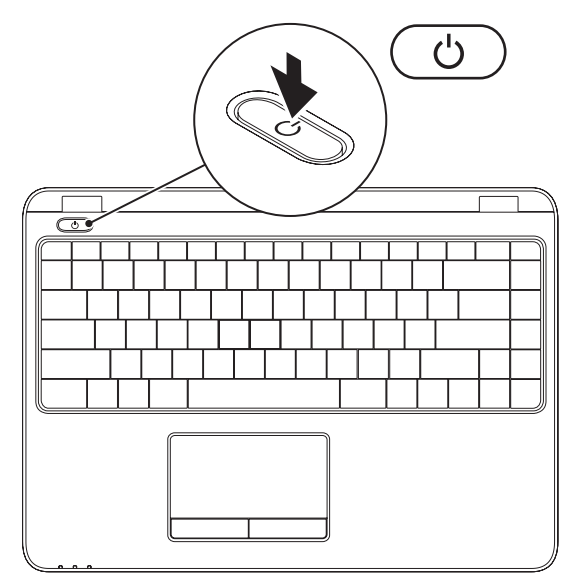

### <span id="page-10-0"></span>**Das Betriebssystem einrichten**

Ihr Computer ist bereits mit dem Betriebssystem vorinstalliert, für das Sie sich beim Kauf entschieden haben.

#### **Microsoft Windows einrichten**

Um Microsoft® Windows® zum ersten Mal einzurichten, halten Sie sich an die Anleitungen auf dem Bildschirm. Diese Schritte müssen durchgeführt werden und können einige Zeit in Anspruch nehmen. Der Windows-Setup führt Sie durch die verschiedenen Schritte, einschließlich der Annahme der Lizenzvereinbarungen, der Konfiguration der Einstellungen und der Einrichtung einer Internetverbindung.

- **VORSICHTSHINWEIS: Unterbrechen Sie unter keinen Umständen den Einrichtungsvorgang des Betriebssystems. Dies kann die Einstellungen unbrauchbar machen, sodass Sie das gesamte Betriebssystem erneut installieren müssen.**
- 

**ANMERKUNG:** Für eine optimale Leistung ihres Computers wird empfohlen, dass Sie das neueste BIOS und die aktuellsten Treiber für ihren Computer herunterladen und installieren. Diese erhalten Sie unter **support.dell.com**.

 $\mathscr{M}$ 

**ANMERKUNG:** Weitere Informationen über das Betriebssystem und verfügbare Funktionen finden Sie unter **support.dell.com/MyNewDell**.

### **Einrichten von Ubuntu**

Um Ubuntu® zum ersten Mal einzurichten, halten Sie sich an die Anweisungen auf dem Bildschirm. Weitere spezifische Hinweise zu diesem Betriebssystem finden Sie in der Ubuntu-Dokumentation.

# <span id="page-11-0"></span>**Erstellen eines Datenträgers zur Systemwiederherstellung (empfohlen)**

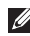

**ANMERKUNG:** Es wird empfohlen, sofort bei der Einrichtung von Microsoft Windows einen Datenträger zur Systemwiederherstellung zu erstellen.

Sie können den Datenträger zur Systemwiederherstellung, den Sie mithilfe von Dell DataSafe Local Backup erstellt haben, verwenden, um Ihre Festplatte wieder in den Betriebszustand zurückzuversetzen, in dem sie sich beim Kauf des Computers befand. Dabei bleiben die auf Ihrem Computer gespeicherten Daten erhalten. (Sie benötigen dazu nicht die Installationsdisc des Betriebssystems.) Sie können den Datenträger zur Systemwiederherstellung verwenden, wenn der Computer nach Änderungen der Hardware, Software, Treiber oder anderer Systemeinstellungen einen unerwünschten Betriebszustand aufweist.

Zum Erstellen eines Datenträgers zur Systemwiederherstellung benötigen Sie die folgenden Hilfsmittel:

- • Dell DataSafe Local Backup
- • Einen USB-Speicherstick mit einer Mindestkapazität von 8 GB oder eine DVD-R/DVD+R/Bluray Disc™

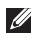

**ANMERKUNG:** Dell DataSafe Local Backup unterstützt keine wiederbeschreibbaren Discs.

So erstellen Sie einen Datenträger zur Systemwiederherstellung:

- 1. Stellen Sie sicher, dass das Netzteil angeschlossen ist (siehe "Anschließen des Netzteils" auf Seite [6\)](#page-7-1).
- **2.** Legen Sie die Disc zur Systemwiederherstellung ein bzw. schließen Sie einen entsprechenden USB-Speicherstick an.
- **3.** Klicken Sie auf Start  $\bigoplus$  → Programme→ Dell DataSafe Local Backup.
- **4.** Klicken Sie auf **Create Recovery Media** (Datenträger zur Wiederherstellung erstellen).
- **5.** Befolgen Sie die Anleitungen auf dem Bildschirm.
- **ANMERKUNG:** Informationen zum Verwenden des Datenträgers zur Systemwiederherstellung  $\mathscr{U}$ finden Sie unter "Datenträger zur Systemwiederherstellung" auf Seite [66.](#page-67-1)

# <span id="page-13-0"></span>**Die SIM-Karte installieren (optional)**

**ANMERKUNG:** Das Installieren einer SIM-Karte ist nicht erforderlich, wenn Sie für den Zugang zum Internet eine EVDO-Karte verwenden.

Sie können eine SIM (Subscriber Identity Module)-Karte in Ihrem Computer installieren, um Zugang zum Internet zu erhalten. Um Zugang zum Internet zu erhalten, müssen Sie sich im Netzwerk Ihres Mobilfunkanbieters befinden.

So installieren Sie die SIM-Karte:

- **1.** Schalten Sie den Computer aus.
- **2.** Entfernen Sie den Akku (siehe "Entfernen und Austauschen des Akkus" auf Seite [38\)](#page-39-1).
- **3.** Schieben Sie die SIM-Karte in den SIM-Kartensteckplatz im Akkufach.
- **4.** Setzen Sie den Akku wieder ein (siehe "Entfernen und Austauschen des Akkus" auf Seite [38](#page-39-1)).
- **5.** Schalten Sie den Computer ein.

#### **Einrichten Ihres Inspiron Laptops**

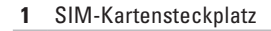

SIM-Karte

Akkufach

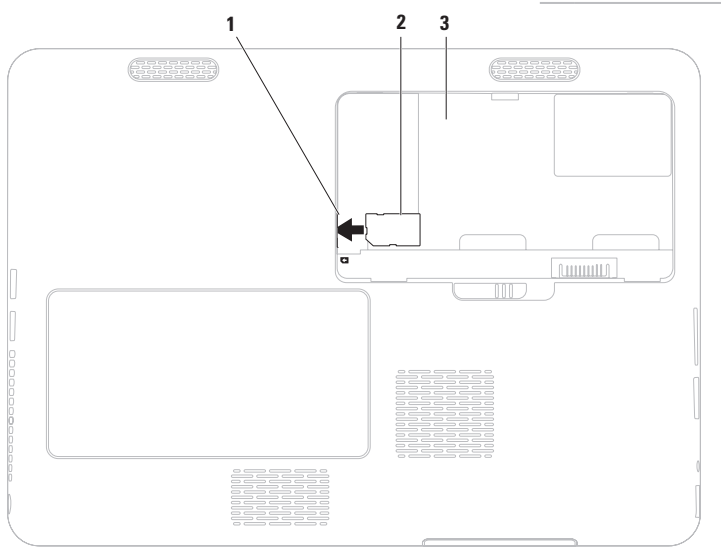

## <span id="page-15-1"></span><span id="page-15-0"></span>**Aktivieren oder Deaktivieren von Wireless (optional)**

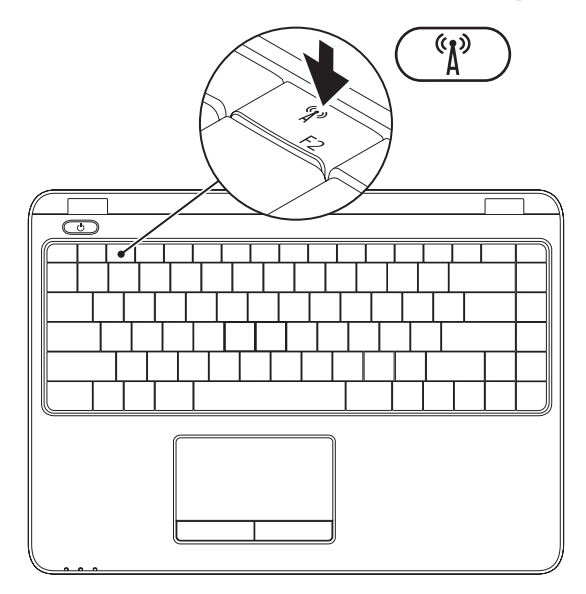

**14**

**ANMERKUNG:** Die Wireless-Funktion ist nur dann bei Ihrem Computer verfügbar, wenn Sie beim Kauf eine WLAN-Karte bestellt haben. Weitere Informationen über die von Ihrem Compu-ter unterstützten Karten finden Sie unter "Technische Daten" auf Seite [82.](#page-83-1)

So aktivieren oder deaktivieren Sie Wireless:

- **1.** Stellen Sie sicher, dass der Computer eingeschaltet ist.
- 2. Drücken Sie die Wireless-Taste <sup>(1)</sup> auf der Tastatur. Der aktuelle Wireless-Status wird auf dem Bildschirm angezeigt.

Wireless aktiviert

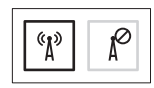

Wireless deaktiviert

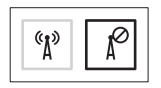

**3.** Drücken Sie die Wireless-Taste <sup>«</sup>I<sup>»</sup> nochmals, um zwischen aktiviertem und deaktiviertem Wireless zu wechseln.

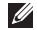

**ANMERKUNG:** Mit der Wireless-Taste können Sie Wireless-Funkkomponenten (Wi-Fi und Bluetooth®) schnell ausschalten, zum Beispiel, wenn Sie im Flugzeug zum Ausschalten aller Wireless-Funkkomponenten aufgefordert werden.

# <span id="page-17-0"></span>**Anschließen eines externen optischen Laufwerks (optional)**

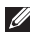

**ANMERKUNG:** Ihr Computer verfügt über kein internes optisches Laufwerk. Verwenden Sie ein externes optisches Laufwerk für Aufgaben, die die Verwendung von Discs erfordern.

Schließen Sie das externe optische Laufwerk an einen der USB-Anschlüsse Ihres Computers an.

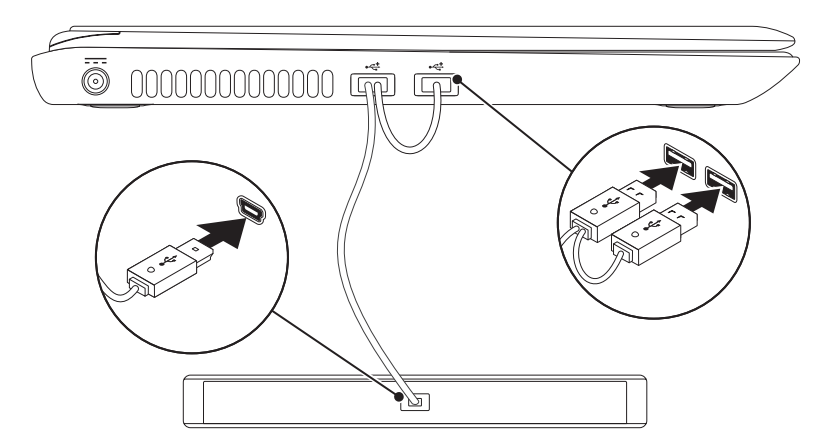

# <span id="page-18-0"></span>**Einrichten des TV-Tuners (optional)**

**ANMERKUNG:** Die Verfügbarkeit des TV-Tuners kann sich je nach Region unterscheiden.

So richten Sie den TV-Tuner erstmalig ein:

- **1.** Klicken Sie auf Start  $\bigoplus$  → Alle Program**me**→ **Windows Media Center**.
- **2.** Befolgen Sie die Anleitungen auf dem Bildschirm.

# **Anschluss an das Internet (optional)**

Zum Verbinden mit dem Internet benötigen Sie ein externes Modem oder eine Netzwerkverbindung, sowie einen Internetdienstanbieter (ISP).

Wenn im ursprünglichen Lieferumfang kein externes USB-Modem bzw. WLAN-Adapter enthalten war, können Sie dieses/(n) über die Dell-Website unter **www.dell.com** beziehen.

### **Einrichten einer kabelgebundenen Internetverbindung**

- • Wenn Sie mit einer DFÜ-Verbindung arbeiten, verbinden Sie das externe USB-Modem (optional) mit der Telefonwandbuchse, bevor Sie die Internetverbindung einrichten.
- • Wenn Sie eine DSL- oder Kabel- bzw. Satellitenmodemverbindung verwenden, setzen Sie sich für die jeweiligen Setup-Informationen mit Ihrem Internetdienstanbieter (ISP) oder Ihrem Mobilfunkanbieter in Verbindung. Um die Einrichtung Ihrer kabelgebundenen

Internetverbindung abzuschließen, halten Sie sich an die Anweisungen aus "Internetverbindung einrichten" auf Seite [19](#page-20-0).

### **Einrichten einer Wireless-Verbindung**

**ANMERKUNG:** Um den Wireless-Router einzurichten, schlagen Sie in der Dokumentation im Lieferumfang Ihres Routers nach.

Bevor Sie die Wireless-Internetverbindung verwenden können, müssen Sie eine Verbindung zum Wireless-Router herstellen.

Einrichten einer Verbindung zu einem Wireless-Router:

#### Windows Vista®

- **1.** Stellen Sie sicher, dass bei Ihrem Computer Wireless aktiviert ist (siehe "Aktivieren oder Deaktivieren von Wireless" auf Seite [14\)](#page-15-1).
- **2.** Speichern und schließen Sie alle geöffneten Dateien, und beenden Sie alle geöffneten Programme.
- **3.** Klicken Sie auf Start <sup>●</sup>→ Verbinden mit.
- **4.** Folgen Sie den Anweisungen auf dem Bildschirm, um das Setup abzuschließen.

#### Windows® 7

- **1.** Stellen Sie sicher, dass bei Ihrem Computer Wireless aktiviert ist (siehe Aktivieren oder Deaktivieren von Wireless" auf Seite [14\)](#page-15-1).
- **2.** Speichern und schließen Sie alle geöffneten Dateien und beenden Sie alle geöffneten Programme.
- **3.** Klicken Sie auf Start <sup>●</sup>→ Systemsteuerung.
- **4.** Geben Sie im Suchfeld network (Netzwerk) ein und klicken Sie anschließend auf **Netzwerk- und Freigabecenter**→ **Verbindung mit einem Netzwerk herstellen**.
- **5.** Folgen Sie den Anweisungen auf dem Bildschirm, um das Setup abzuschließen.

### <span id="page-20-0"></span>**Einrichten einer Internetverbindung**

Das Spektrum an Internetdienstanbietern (Internet Service Provider = ISP) und Internetdienstleistungen ist abhängig vom jeweiligen Land. Kontaktieren Sie Ihren Internetdienstanbieter für die in Ihrem Land zur Verfügung stehenden Angebote.

Wenn Sie keine Internetverbindung herstellen können, obwohl dies früher schon möglich war, liegt das Problem möglicherweise auf Seiten des Internet-Anbieters. Fragen Sie diesbezüglich beim Internetdienstanbieter nach oder versuchen Sie zu einem späteren Zeitpunkt erneut, die Verbindung herzustellen.

Halten Sie Ihre Internetdienstanbieterdaten bereit. Wenn Sie keinen Internetdienstanbieter (ISP) haben, können Sie diesen mithilfe des Assistenten **Mit dem Internet verbinden** einrichten. Einrichten der Internetverbindung:

#### Windows Vista

- **1.** Speichern und schließen Sie alle geöffneten Dateien und beenden Sie alle geöffneten Programme.
- **2.** Klicken Sie auf Start <sup>**<sup>○</sup>**→ Systemsteuerung.</sup>
- **3.** Geben Sie im Suchfeld network (Netzwerk) ein, und klicken Sie anschließend auf **Netzwerk- und Freigabecenter**→ **Eine Verbindung oder ein Netzwerk einrichten**→ **Verbindung mit dem Internet herstellen**.

Daraufhin wird das Fenster **Verbindung mit dem Internet herstellen** angezeigt.

**ANMERKUNG:** Wenn Sie sich nicht sicher sind, welche Verbindungsart Sie wählen sollen, klicken Sie auf **Hilfe bei der Auswahl** oder setzen Sie sich mit Ihrem Internetdienstanbieter in Verbindung.

**4.** Folgen Sie den Anweisungen auf dem Bildschirm und verwenden Sie die Setup-Informationen Ihres Internetdienstanbieters, um das Setup abzuschließen.

#### *<u>Windows</u>* 7

- **1.** Speichern und schließen Sie alle geöffneten Dateien und beenden Sie alle geöffneten Programme.
- **2.** Klicken Sie auf Start <sup>**49→ Systemsteuerung**.</sup>
- **3.** Geben Sie im Suchfeld network (Netzwerk) ein, und klicken Sie anschließend auf **Netzwerk- und Freigabecenter**→ **Neue Verbindung oder neues Netzwerk einrichten**→ **Verbindung mit dem Internet herstellen**.

Daraufhin wird das Fenster **Verbindung mit dem Internet herstellen** angezeigt.

#### **Einrichten Ihres Inspiron Laptops**

- **ANMERKUNG:** Wenn Sie sich nicht sicher sind, welche Verbindungsart Sie wählen sollen, klicken Sie auf **Hilfe bei der Auswahl** oder setzen Sie sich mit Ihrem Internetdienstanbieter in Verbindung.
- **4.** Folgen Sie den Anweisungen auf dem Bildschirm und verwenden Sie die Setup-Informationen Ihres Internetdienstanbieters, um das Setup abzuschließen.

# <span id="page-23-0"></span>**Verwenden Ihres Inspiron Laptops**

Dieser Abschnitt enthält Informationen über die auf Ihrem Inspiron Laptop verfügbaren Funktionen.

# **Rechte Seitenansicht – Funktionen**

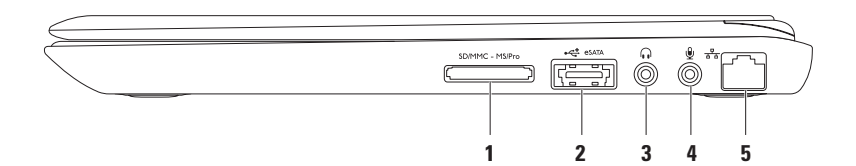

**1 7-in-1-Media-Speicherkartenleser** – Mit ihm können Sie schnell und komfortabel auf einer Speicherkarte gespeicherte digitale Fotos, Musikdateien und Videos anzeigen und weitergeben.

**ANMERKUNG:** Bei Auslieferung des Computers ist eine Platzhalterkarte aus Kunststoff im Kartensteckplatz installiert. Platzhalterkarten schützen unbenutzte Steckplätze vor Staub und anderen Fremdkörpern. Bewahren Sie eine Platzhalterkarte für den Fall auf, dass keine Mediakarte im Steckplatz installiert ist. Platzhalter aus anderen Computern passen möglicherweise nicht in Ihr Gerät.

- **2 eSATA/USB-Kombianschluss** Hier können Sie eSATA-kompatible Speichergeräte (zum Beispiel externe Festplatten oder optische Laufwerke) oder USB-Geräte (zum Beispiel eine Maus, eine Tastatur, einen Drucker, ein externes Laufwerk oder einen MP3-Player anschließen).
- **3 Audioausgang/Kopfhöreranschluss** Stellt Verbindung zum Kopfhörer her oder sendet den Ton an einen Lautsprecher oder ein Soundsystem.
- **4 Audioeingang-/Mikrofonanschluss** Für ein Mikrofon oder Eingangssignal zur Verwendung mit Audioprogrammen.
- **5 Netzwerkanschluss** Falls Sie ein kabelgebundenes Netzwerk verwenden, verbindet dieses den Computer mit einem Netzwerk- oder Breitbandgerät.

<span id="page-25-0"></span>**Verwenden Ihres Inspiron Laptops**

### **Linke Seitenansicht – Funktionen**

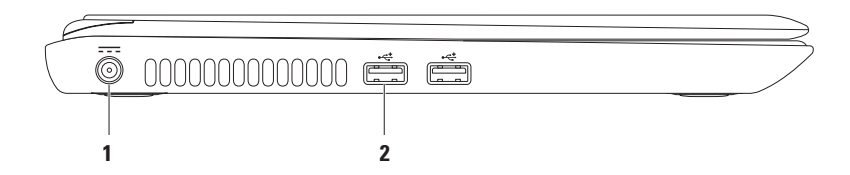

- **1 Netzteilanschluss** Hier wird das Netzteil angeschlossen um den Computer zu betreiben und den Akku zu laden.
- **2 USB 2.0-Anschlüsse (2)** Zum Anschließen von USB-Geräten wie z. B. Maus, Tastatur, Drucker, externes Laufwerk oder MP3-Player.

## <span id="page-27-0"></span>**Rückansicht – Funktionen**

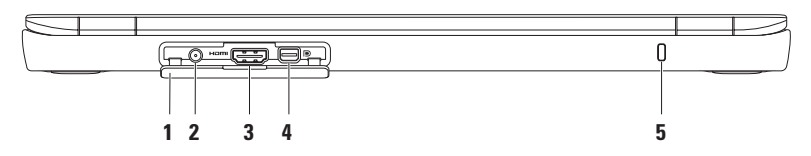

- **1 Anschlussabdeckung** Verdeckt den Antennenanschluss, den HDMI-Anschluss und den Mini-DisplayPort-Anschluss.
- **2 Antennenanschluss (bei Modellen mit externem Antenneneingang)** Hier können Sie eine externe Antenne anschließen, um Fernsehsendungen mit der TV-Tunerkarte (optional) zu empfangen.
- **<sup>3</sup> HDMI-Anschluss** Zum Anschließen eines Fernsehers. Es werden 5.1-Audiosignale und das Videosignal übertragen.

**ANMERKUNG:** Bei Verwendung mit einem Monitor wird nur das Videosignal übertragen.

- **4 Mini-DisplayPort Anschluss** Standardanschluss für eine digitale Schnittstelle, die externe DisplayPort-Monitore und -Projektoren unterstützt.
- **5 Sicherheitskabeleinschub** Zum Anbringen eines handelsüblichen Sicherheitskabels (Diebstahlschutz) am Computer.

**ANMERKUNG:** Stellen Sie vor dem Kauf eines Sicherheitskabels sicher, dass es in den Sicherheitskabeleinschub Ihres Computers passt.

### <span id="page-28-0"></span>**Vorderansicht – Funktionen**

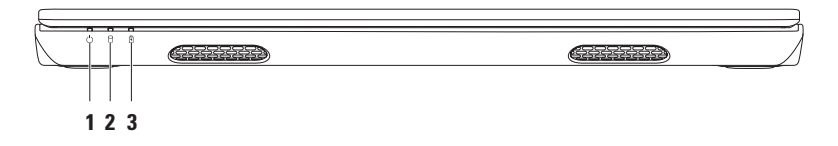

- **1**  $\bigcup$  **Betriebsanzeigeleuchte** Zeigen den Betriebszustand an. Weitere Informationen über die Betriebsanzeige finden Sie unter "Statusleuchten und -anzeigen" auf Seite [28](#page-29-1).
- **2 Festplatten-Aktivitätsleuchte** Leuchtet auf, wenn der Computer Daten liest oder schreibt. Eine stetig weiß leuchtende Anzeigeleuchte zeigt eine Festplattenaktivität an.

**VORSICHTSHINWEIS: Zur Vermeidung von Datenverlust sollten Sie den Computer niemals ausschalten, während die Festplatten-Aktivitätsleuchte blinkt.**

**3 Akkustatusanzeigeleuchte** – Zeigt den Ladezustand des Akkus an. Weitere Informationen über die Akkustatusanzeigeleuchte finden Sie unter "Statusleuchten und -anzeigen" auf Seite [28](#page-29-1).

**ANMERKUNG:** Der Akku wird aufgeladen, wenn der Computer über das Netzteil mit Strom versorgt wird.

### <span id="page-29-1"></span><span id="page-29-0"></span>**Statusleuchten und -anzeigen**

### **Akkustatusanzeigeleuchte**

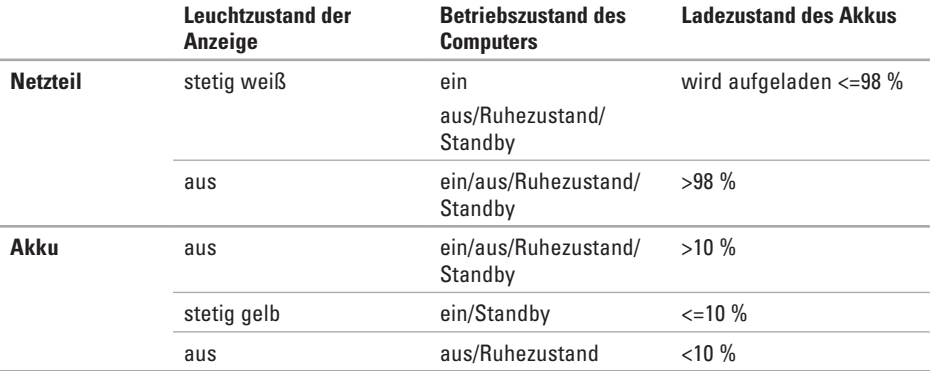

**ANMERKUNG:** Der Akku wird aufgeladen, wenn der Computer über das Netzteil mit Strom  $\mathscr U$ versorgt wird.

#### **Verwenden Ihres Inspiron Laptops**

#### **Anzeigeleuchte des Betriebsschalters/Betriebsanzeigeleuchte**

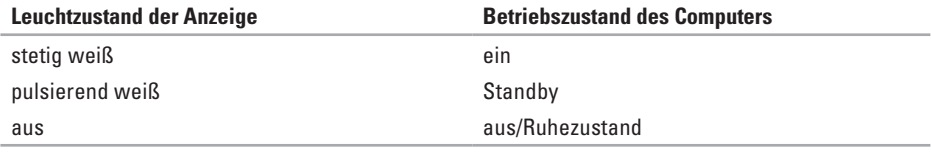

**ANMERKUNG:** Weitere Informationen über Probleme mit der Stromversorgung finden Sie unter "Probleme mit der Stromversorgung" auf Seite [46.](#page-47-1)

### <span id="page-31-0"></span>**Computersockel- und Tastaturfunktionen**

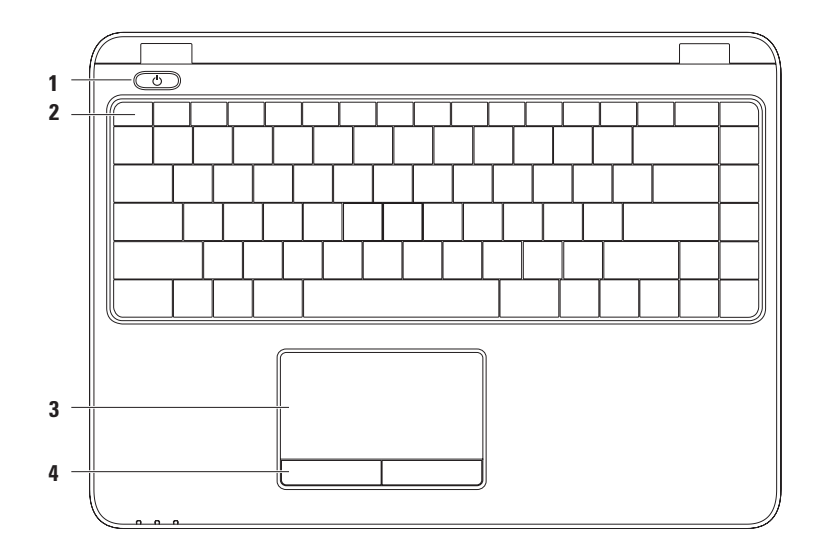

**1 Betriebsschalter mit integrierter Anzeigeleuchte** – Schaltet beim Drücken den Computer ein oder aus. Die integrierte Anzeigeleuchte dieses Schalters zeigt den jeweiligen Betriebszustand an.

Weitere Informationen über die Anzeigeleuchte des Betriebsschalters finden Sie unter "Statusleuchten und -anzeigen" auf Seite [28](#page-29-1).

**2 Funktionstastenzeile** – In dieser Zeile befinden sich die Tasten zum Aktivieren/Deaktivieren von Wireless, zum Erhöhen oder Verringern der Helligkeit, die Multimediatasten und die Taste zum Aktivieren/Deaktivieren des Touchpads.

Weitere Informationen über die Multimediatasten finden Sie unter "Tasten zur Multimediasteuerung" auf Seite [34](#page-35-1).

**3 Touchpad** – Bietet die Funktionalität einer Maus zum Bewegen des Cursors, Ziehen oder Verschieben ausgewählter Elemente und Linksklicken durch Antippen der Oberfläche. Das Touchpad unterstützt die Funktionen "Bildlauf", "Durchblättern", "Zoomen" und "Drehen". Um die Einstellungen für das Touchpad zu ändern, doppelklicken Sie auf das **Dell Touchpad**-Symbol im Infobereich der Taskleiste. Weitere Informationen finden Sie unter "Touchpad-Gesten" auf Seite [32.](#page-33-1)

**ANMERKUNG:** Um das Touchpad zu aktivieren oder zu deaktivieren, drücken Sie die Taste in der Funktionstastenzeile der Tastatur.

**4 Touchpad-Tasten (2)** – Ermöglichen Links- und Rechtsklickfunktionen wie bei einer Maus.

# <span id="page-33-1"></span><span id="page-33-0"></span>**Touchpad-Fingerbewegungen**

### **Bildlauf**

Ermöglicht einen Bildlauf durch angezeigte Inhalte. Die Bildlauffunktion enthält:

**Schwenken** – Hiermit können Sie den Fokus im ausgewählten Objekt verschieben, wenn das Objekt nicht vollständig sichtbar ist.

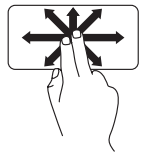

Bewegen Sie zwei Finger in die gewünschte Richtung, um den sichtbaren Teil des Objekts zu verschieben.

**Automatischer vertikaler Bildlauf** – Ermöglicht es Ihnen, im aktiven Fenster einen Bildlauf nach oben oder unten durchzuführen.

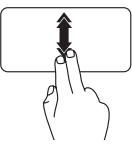

Bewegen Sie zwei Finger rasch nach oben oder unten, um den automatischen vertikalen Bildlauf zu aktivieren. Tippen Sie auf das Touchpad, um den automatischen Bildlauf zu stoppen.

### **Automatischer horizontaler Bildlauf** –

Ermöglicht es Ihnen, im aktiven Fenster einen Bildlauf nach links oder rechts durchzuführen

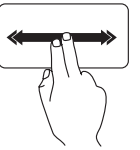

Bewegen Sie zwei Finger rasch nach links oder rechts, um den automatischen horizontalen Bildlauf zu aktivieren. Tippen Sie auf das Touchpad, um den automatischen Bildlauf zu stoppen.

### **Durchblättern**

Ermöglicht es Ihnen, Inhalte vorwärts oder rückwärts durchzublättern – abhängig von der Blätterrichtung.

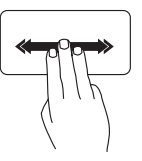

Bewegen Sie drei Finger schnell in die gewünschte Richtung, um die Inhalte des aktiven Fensters durchzublättern.

### **Zoom**

Ermöglicht es Ihnen, die Vergrößerung des Bildschirminhalts zu erhöhen oder zu verringern. Die Zoomfunktion enthält:

**Kneifen –** Ermöglicht es Ihnen, die Ansicht

zu vergrößern oder zu verkleinern, indem Sie zwei Finger auf dem Touchpad zusammenkneifen oder auseinanderführen. Zum Vergrößern:

Führen Sie die beiden Finger auseinander, um die Ansicht des aktiven Fensters zu vergrößern.

Zum Verkleinern:

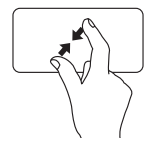

Kneifen Sie die beiden Finger zusammen, um die Ansicht des aktiven Fensters zu verkleinern.

### **Drehen**

Ermöglicht es Ihnen, den Inhalt des aktiven Fensters zu drehen. Die Drehfunktion enthält:

**Winden** – Ermöglicht es Ihnen, den aktiven Inhalt jeweils um 90 Grad zu drehen. Dabei steht ein Finger fest und der andere dreht sich um diesen Festpunkt.

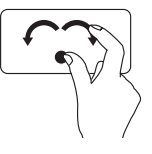

Lassen Sie dabei Ihren Daumen fest an einer Stelle auf dem Touchpad und drehen Sie Ihren Zeigefinger rechtsherum oder linksherum, um das ausgewählte Element um 90 Grad im Uhrzeigersinn oder entgegen dem Uhrzeigersinn zu drehen.

# <span id="page-35-1"></span><span id="page-35-0"></span>**Tasten zur Multimediasteuerung**

Die Tasten zur Multimediasteuerung befinden sich in der Funktionstastenzeile der Tastatur. Drücken Sie zur Multimediasteuerung die entsprechenden Tasten. Sie können die Tasten zur Multimediasteuerung im **System-Setup-(BIOS)-Konfigurationsprogramm** oder im **Windows-Mobilitätscenter** konfigurieren.

### **System-Setup-(BIOS)-Konfigurationsprogramm**

- **1.** Drücken Sie während des POST (Power On Self Test, Einschalt-Selbsttest) <F2>, um das System-Setup-(BIOS)-Konfigurationsprogramm aufzurufen.
- **2.** Wählen Sie unter **Function Key Behavior** (Verhalten der Funktionstasten) **Multimedia Key First** (Erst Multimediataste) oder **Function Key First** (Erst Funktionstaste).

**Multimedia Key First** (Erst Multimediataste) – Dies ist die Standardeinstellung. Drücken Sie eine Multimediataste, um die entsprechende Aktion durchzuführen. Um eine Funktionstaste zu verwenden, drücken Sie <Fn> + die gewünschte Funktionstaste.

**Function Key First** (Erst Funktionstaste) – Drücken Sie eine Funktionstaste, um die entsprechende Aktion durchzuführen. Um eine Multimediataste zu verwenden, drücken Sie <Fn> + die gewünschte Multimediataste.

**ANMERKUNG:** Die Option **Multimedia Key First** (Erst Multimediataste) ist nur innerhalb des Betriebssystems wirksam.

### **Windows-Mobilitätscenter**

- **1.** Drücken Sie die Tasten < (2) > < x > , um das Windows-Mobilitätscenter zu starten.
- **2.** Wählen Sie unter **Function Key Row** (Funktionstastenzeile) eine der Optionen **Function Key** (Funktionstaste) oder **Multimedia Key** (Multimediataste).
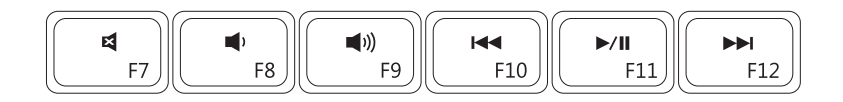

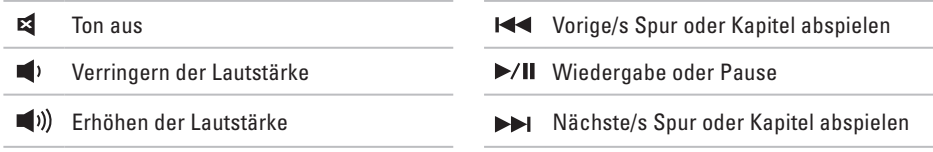

# **Anzeigenfunktionen**

Im Bildschirmrahmen befinden sich eine Kamera und ein Mikrofon.

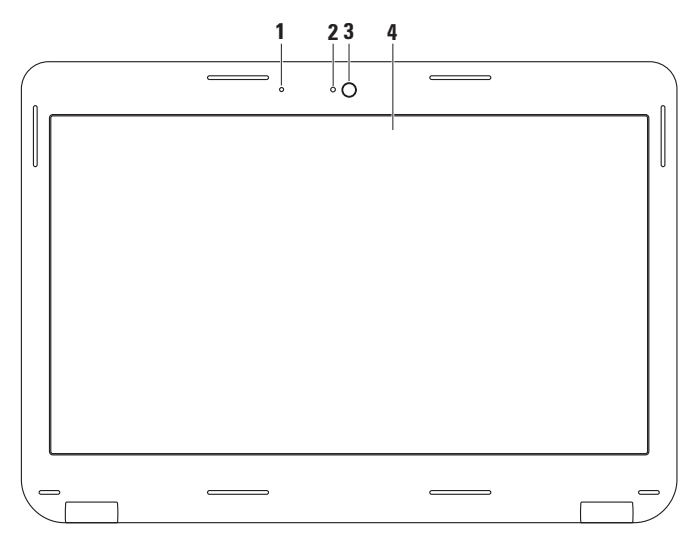

- **1 Mikrofon** Bietet qualitativ hochwertigen Ton bei Audiochats und Stimmaufnahmen.
- **2 Aktivitätsanzeige der Kamera** Zeigt an, ob die Kamera ein- oder ausgeschaltet ist.
- **3 Kamera** Integrierte Kamera für Videoaufnahmen, Videokonferenzen und Chats.
- **4 Bildschirm** Die Bildschirmmerkmale können je nach der von Ihnen beim Bestellen des Systems getroffenen Konfigurationsauswahl variieren. Weitere Informationen zu Bildschirmen finden Sie im Dell Technologiehandbuch auf Ihrer Festplatte oder unter **support.dell.com/ manuals**.

## **Entfernen und wieder Einsetzen des Akkus**

- **WARNUNG: Beachten Sie vor dem Ausführen der in diesem Abschnitt beschriebenen Schritte die mit Ihrem Computer gelieferten Sicherheitsanweisungen.**
- **WARNUNG: Bei Verwendung ungeeigneter Akkus besteht Brand- oder Explosionsgefahr. Dieser Computer sollte nur mit Akkus von Dell betrieben werden. Verwenden Sie keine aus anderen Computern stammenden Akkus.**
- **WARNUNG: Bevor Sie den Akku entfernen, fahren Sie den Computer herunter und entfernen Sie die externen Kabel (einschließlich Netzteil).**

So entfernen Sie den Akku:

- **1.** Fahren Sie den Computer herunter und drehen Sie ihn mit der Unterseite nach oben.
- **2.** Schieben Sie den Akkufreigaberiegel in die Freigabeposition.
- **3.** Heben Sie den Akku an und nehmen Sie ihn aus dem Akkufach heraus.

Austausch des Akkus:

Schieben Sie den Akku in den Akkuschacht und drücken Sie ihn nach unten, bis er einrastet.

#### **Verwenden Ihres Inspiron Laptops**

- Akkufreigaberiegel
- Akku

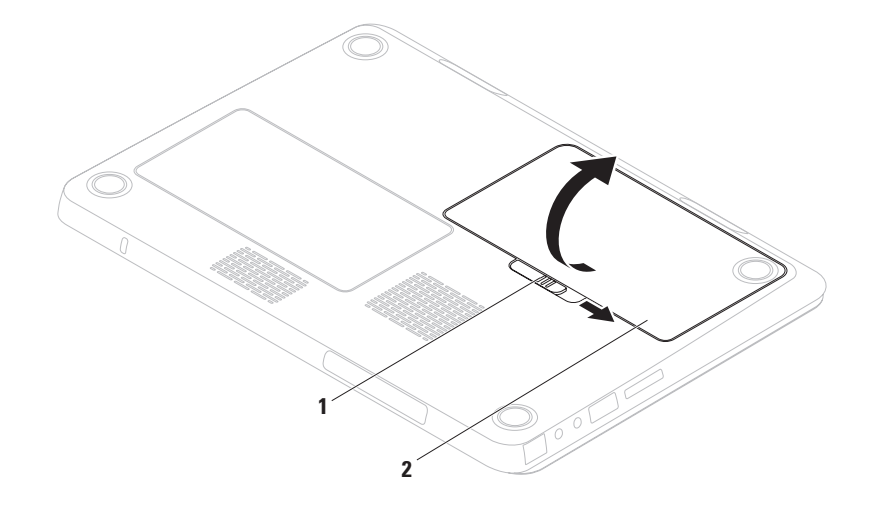

## **Software-Funktionen**

**ANMERKUNG:** Weitere Informationen zu den in diesem Abschnitt beschriebenen Funktionen finden Sie im *Dell-Technologiehandbuch* auf Ihrer Festplatte oder unter **support.dell.com/manuals**.

### **FastAccess-Gesichtserkennung**

Gegebenenfalls ist Ihr Computer mit der FastAccess-Funktion zur Gesichtserkennung ausgestattet. Mit dieser Funktion können Sie die Sicherheit Ihres Dell Computers erhöhen, indem Sie es ihm ermöglichen, die unverwechselbaren Merkmale Ihres Gesichts zu erkennen und diese Informationen zur Überprüfung Ihrer Identität zu verwenden. Wenn Ihre Identität durch die Gesichtserkennung bestätigt ist, kann der Computer bei Gelegenheiten, bei denen Sie normalerweise Ihre Anmeldeinformationen manuelle eingeben würden, diese Daten automatisch eingeben (zum Beispiel bei der Anmeldung bei Windows oder gesicherten

Websites). Weitere Informationen finden Sie durch Klicken auf Start <sup>2</sup>→ Programme→ **FastAccess**.

### **Produktivität und Kommunikation**

Sie können Ihren Computer zum Erstellen von Präsentationen, Broschüren, Grußkarten, Flugblättern und Tabellen verwenden. Darüber hinaus können Sie digitale Fotografien und Bilder bearbeiten. Überprüfen Sie Ihre Bestellung auf die auf Ihrem Computer installierte Software.

Nach dem Verbinden mit dem Internet haben Sie Zugriff auf Websites, können ein E-Mail-Konto einrichten und Dateien hoch- oder herunterladen.

### **Unterhaltung und Multimedia**

**ANMERKUNG: Ihr Computer verfügt über** kein internes optisches Laufwerk. Verwenden Sie ein externes optisches Laufwerk für Aufgaben, die die Verwendung von Discs erfordern.

Sie können den Computer verwenden, um Videos anzuschauen, Spiele zu spielen, Ihre eigenen CDs/DVDs zu erstellen und Musik und Internet-Radio zu hören.

Sie können Bild- und Videodateien von tragbaren Geräten, wie beispielsweise Digitalkameras und Mobiltelefonen, herunterladen oder kopieren. Mit optionalen Softwareanwendungen können Sie Audio- und Videodateien organisieren und erzeugen und auf Disc aufnehmen, auf Geräten wie beispielsweise MP3-Spielern und Handhelds speichern oder direkt auf einem angeschlossenen TV-Gerät, einem Projektor oder Heimkinogerät abspielen und ansehen.

# **Datensicherung mit Dell DataSafe Online**

- **ANMERKUNG:** Dell DataSafe Online ist möglicherweise nicht in allen Regionen verfügbar.
- **ANMERKUNG:** Für eine hohe Geschwindig- $\mathscr{M}$ keit beim Hoch- und Herunterladen wird eine Breitbandverbindung empfohlen.

Dell DataSafe Online ist ein automatisierter Dienst zur Sicherung und Wiederherstellung, der Ihnen beim Schutz Ihrer Daten und anderer wichtiger Dateien vor katastrophalen Ereignissen wie Diebstahl, Feuer oder Naturkatastrophen hilft. Sie können von Ihrem Computer aus unter Verwendung eines kennwort-geschützten Kontos auf diesen Dienst zugreifen.

Besuchen Sie für weitere Informationen **delldatasafe.com**.

Zeitliche Planung von Sicherungen:

- **1.** Doppelklicken Sie auf das Dell DataSafe Online Symbol  $\bullet$  auf der Taskleiste.
- **2.** Folgen Sie den Anweisungen auf dem Bildschirm.

# **Dell Dock**

Beim Dell Dock handelt es sich um eine Gruppe von Symbolen für einen einfachen Zugriff auf häufig genutzte Anwendungen, Dateien und Ordner. Das Dock können Sie folgendermaßen personalisieren:

- • Hinzufügen oder Entfernen von Symbolen
- • Gruppieren zusammenhängender Symbole zu Kategorien
- • Ändern der Farbe und des Speicherorts des Docks
- • Ändern der Funktionsweise der Symbole

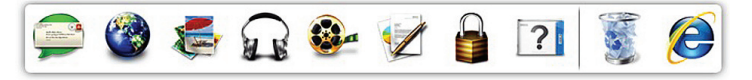

### **Hinzufügen einer Kategorie**

**1.** Klicken Sie mit der rechten Maustaste auf Dock und klicken Sie auf **Hinzufügen**→ **Kategorie**.

Das Fenster **Kategorie hinzufügen/bearbeiten** wird angezeigt.

- **2.** Geben Sie eine Bezeichnung für die Kategorie im Feld **Bezeichnung** ein.
- **3.** Wählen Sie ein Symbol für die Kategorie aus dem Feld **Bild auswählen:** aus.
- **4.** Klicken Sie auf **Speichern**.

### **Hinzufügen eines Symbols**

Drag & Drop das Symbol in den Dock oder eine Kategorie.

### **Entfernen einer Kategorie oder eines Symbols**

- **1.** Klicken Sie mit der rechten Maustaste auf die Kategorie oder das Symbol auf dem Dock und klicken Sie auf **Verknüpfung löschen** oder **Kategorie löschen**.
- **2.** Befolgen Sie die Anleitungen auf dem Bildschirm.

### **Dock personalisieren**

- **1.** Klicken Sie mit der rechten Maustaste auf das Dock und klicken Sie auf **Erweiterte Einstellungen...**.
- **2.** Wählen Sie die gewünschte Option zur Personalisierung des Dock.

# <span id="page-45-0"></span>**Beheben von Störungen**

Im folgenden Abschnitt erhalten Sie Informationen zum Beheben von Störungen Ihres Computers. Wenn Sie Ihr Problem nicht mithilfe der folgenden Anweisungen lösen können, lesen Sie unter "Support-Hilfsmittel" auf Seite [52](#page-53-0) oder "Kontaktaufnahme mit Dell" auf Seite [78](#page-79-0) nach.

**WARNUNG: Nur geschultes Servicepersonal sollte die Computer-abdeckung entfernen. Erweiterte Anweisungen zu Servicearbeiten finden Sie im Service-Handbuch unter support.dell.com/manuals.**

## **Signaltoncodes**

Beim Starten gibt der Computer u. U. eine Reihe von Signaltönen aus, wenn Fehler oder Probleme vorliegen. Diese als Signaltoncode bezeichneten Signaltöne weisen auf ein Problem hin. Notieren Sie sich den Signaltoncode und kontaktieren Sie Dell (siehe "Kontaktaufnahme mit Dell" auf Seite [78](#page-79-0)).

**ANMERKUNG:** Erweiterte Anweisungen zu Servicearbeiten finden Sie im Service-Handbuch unter **support.dell.com/manuals**.

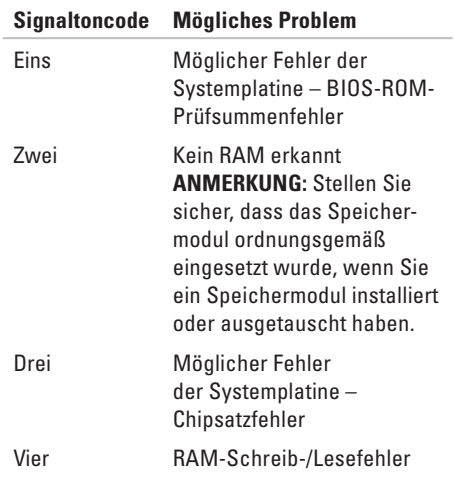

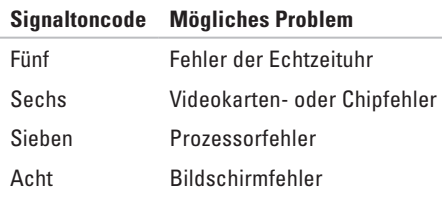

## **Probleme mit dem Netzwerk**

### **Wireless-Verbindungen**

#### **Wenn die Netzwerkverbindung verloren geht** –

Der Wireless-Router ist Offline oder Wireless wurde auf dem Computer deaktiviert.

- • Überprüfen Sie Ihren Wireless-Router, um sicherzustellen, dass er eingeschaltet und mit der Datenquelle verbunden ist (Kabel-Modem oder Netzwerk-Hub).
- • Stellen Sie sicher, dass Wireless auf Ihrem Computer aktiviert ist (siehe "Wireless aktivieren oder deaktivieren" auf Seite [14\)](#page-15-0).
- • Bauen Sie die Verbindung zum Wireless-Router neu auf (siehe "Einrichten einer Wireless-Verbindung" auf Seite [18\)](#page-19-0).
- • Interferenzen können Ihre Wireless-Verbindung blocken oder stören. Stellen Sie den Computer näher an den Wireless-Router.

### **Kabelgebundene Verbindungen**

**Wenn die kabelgebundene Netzwerkverbindung verloren geht** – Das Kabel ist lose oder beschädigt.

Überprüfen Sie das Kabel, um sicherzustellen, dass es eingesteckt und nicht beschädigt ist.

# **Probleme mit der Stromversorgung**

**Wenn die Betriebsanzeige nicht leuchtet** – Der Computer befindet sich im Ruhezustand, ist ausgeschaltet oder wirdnicht mit Strom versorgt.

- • Den Netzschalter drücken. Der Computer wechselt wieder in den normalen Betrieb, wenn er ausgeschaltet war oder sich im Ruhezustand befand.
- • Verbinden Sie das Netzteil erneut mit dem Netzanschluss des Computers und mit der Steckdose.
- • Wenn das Netzteil an eine Steckerleiste angeschlossen ist, stellen Sie sicher, dass das Steckerleistenkabel in einer Netzsteckdose steckt und die Steckerleiste eingeschaltet ist.
- • Verzichten Sie außerdem vorübergehend auf Überspannungsschutz-Zwischenstecker, Steckerleisten und Verlängerungskabel, um festzustellen, ob sich der Computer ordnungsgemäß einschalten lässt.
- • Stellen Sie sicher, dass die Steckdose Strom liefert, indem Sie probeweise ein anderes Gerät, beispielsweise eine Lampe, anschließen.
- • Überprüfen Sie die Kabelverbindungen des Netzteils. Wenn das Netzteil über eine Anzeige verfügt, stellen Sie sicher, dass diese leuchtet.
- • Setzen Sie sich mit Dell in Verbindung, wenn das Problem weiterhin besteht (siehe "Kontaktaufnahme mit Dell" auf Seite [78](#page-79-0)).

#### **Wenn der Ein/Aus-Schalter bzw. die Betriebsanzeige stetig weiß leuchtet und der Computer nicht reagiert** – Der Bildschirm reagiert möglicherweise nicht.

- • Drücken Sie den Netzschalter, bis der Computer abschaltet; schalten Sie ihn dann wieder ein.
- • Setzen Sie sich mit Dell in Verbindung, wenn das Problem weiterhin besteht (siehe "Kontaktaufnahme mit Dell" auf Seite [78](#page-79-0)).

**Wenn der Ein/Aus-Schalter bzw. die Betriebsanzeige weiß pulsiert** – Der Computer befindet sich im Standby-Modus oder der Bildschirm reagiert möglicherweise nicht.

• Drücken Sie eine Taste auf der Tastatur, bewegen Sie den Finger auf dem Touchpad oder drücken Sie den Netzschalter, um den normalen Betrieb wieder aufzunehmen.

- • Wenn der Bildschirm nicht mehr reagiert, drücken Sie den Netzschalter und halten Sie ihn gedrückt, bis sich der Computer ausschaltet und schalten Sie den Computer anschließend wieder ein.
- • Setzen Sie sich mit Dell in Verbindung, wenn das Problem weiterhin besteht (siehe Kontaktaufnahme mit Dell" auf Seite [78](#page-79-0)).

#### **Wenn Sie Störungen bemerken, die den Empfang von Signalen Seite ns des Computers behindern** – Ein unerwünschtes Signal erzeugt Störungen durch das Unterbrechen oder Blockieren anderer Signale. Zu möglichen Ursachen für Störungen gehören:

- Stromversorgungs-, Tastatur- und Mausverlängerungskabel.
- • Zu viele Geräte an einer Steckerleiste angeschlossen.
- • Mehrere Steckerleisten an derselben Netzsteckdose.

# **Probleme mit dem Speicher**

#### **Wenn eine Meldung über unzureichenden Arbeitsspeicher angezeigt wird** –

- • Speichern und schließen Sie alle geöffneten Dateien und beenden Sie alle geöffneten, nicht verwendeten Programme, um festzustellen, ob sich das Problem dadurch lösen lässt.
- • Entnehmen Sie die Informationen zum Mindestspeicherbedarf der Programmdokumentation. Bei Bedarf können Sie zusätzlichen Speicher installieren (siehe dazu das *Service-Handbuch* unter **support.dell.com/manuals**).
- • Setzen Sie die/das Speichermodul(e) neu in die/den Sockel ein (siehe das Service-Handbuch unter **support.dell.com/manuals**).
- • Setzen Sie sich mit Dell in Verbindung, wenn das Problem weiterhin besteht (siehe Kontaktaufnahme mit Dell" auf Seite [78](#page-79-0)).

#### **Wenn andere Probleme mit dem Speicher auftreten** –

- • Führen Sie Dell Diagnostics aus (siehe "Dell Diagnostics" auf Seite [56](#page-57-0)).
- • Setzen Sie sich mit Dell in Verbindung, wenn das Problem weiterhin besteht (siehe "Kontaktaufnahme mit Dell" auf Seite [78](#page-79-0)).

# <span id="page-50-0"></span>**Probleme mit Absturz und Software**

**Wenn der Computer nicht startet** – Stellen Sie sicher, dass das Netzkabel fest an den Computer und an die Steckdose angeschlossen ist.

#### **Wenn ein Programm nicht mehr reagiert** –

Beenden Sie das Programm:

- **1.** Drücken Sie gleichzeitig die folgenden Tasten<Ctrl><Shift><Esc>.
- **2.** Klicken Sie auf **Anwendungen**.
- **3.** Klicken Sie auf das Programm, das nicht mehr reagiert.
- **4.** Klicken Sie auf **Task beenden**.

#### **Wenn ein Programm wiederholt abstürzt** – Lesen Sie die entsprechenden Abschnitte in der Software-Dokumentation. Deinstallieren Sie gegebenenfalls das Programm und installieren Sie es anschließend neu.

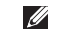

**ANMERKUNG: Anweisungen für die Instal**lation von Software finden Sie im Allgemeinen in der mitgelieferten Dokumentation oder auf der Software-CD.

**Wenn der Computer nicht mehr reagiert oder wenn ein einfarbig blauer Bildschirm erscheint** –

#### **VORSICHTSHINWEIS: Wenn Sie das Betriebssystem nicht ordnungsgemäß herunterfahren, können Daten verloren gehen.**

Wenn das Drücken einer Taste auf der Tastatur oder das Bewegen der Maus keine Reaktion hervorruft, halten Sie den Netzschalter mindestens acht bis zehn Sekunden lang gedrückt, bis der Computer sich ausschaltet. Starten Sie den Computer dann neu.

#### **Wenn ein Programm auf eine frühere Version des Microsoft® Windows®-Betriebssystems ausgelegt ist** –

Führen Sie den Programmkompatibilitäts-Assistenten aus. Der Programmkompatibilitäts-Assistent konfiguriert ein Programm so, dass es in einer Umgebung ausgeführt wird, die einer früheren Version von Windows ähnelt.

So führen Sie den Programmkompatibilitäts-Assistenten aus.

Windows Vista®

- **1.** Klicken Sie auf Start <sup>**<sup>●</sup>**→ Systemsteue-</sup> **rung**→ **Programme**→ **Ältere Programme mit dieser Windows-Version verwenden**.
- **2.** Klicken Sie auf dem Begrüßungsbildschirm auf **Weiter**.
- **3.** Befolgen Sie die Anleitungen auf dem Bildschirm.

### Windows® 7

- **1.** Klicken Sie auf Start <sup>●</sup>→ Systemsteue**rung**→ **Programme**→ **Programme ausführen, die für vorherige Versionen von Windows entwickelt wurden**.
- **2.** Klicken Sie auf der Begrüßungs Seite auf "Weiter".
- **3.** Folgen Sie den Anweisungen auf dem Bildschirm.

#### **Wenn Sie andere Probleme mit der Software haben** –

- • Erstellen Sie unverzüglich eine Sicherungskopie Ihrer Daten.
- • Verwenden Sie ein Virentestprogramm, um die Festplatte und Disketten- und CD-Laufwerke auf Viren zu überprüfen.
- • Speichern und schließen Sie alle geöffneten Dateien und/oder Programme und fahren Sie den Computer über das Menü **Start** herunter.
- • Lesen Sie die Dokumentation zu dem jeweiligen Programm oder setzen Sie sich mit dem Hersteller der Software in Verbindung.
	- Stellen Sie sicher, dass das Programm mit dem auf Ihrem Computer installierten Betriebssystem kompatibel ist.
	- Stellen Sie sicher, dass Ihr Computer die Mindest-Hardware-Anforderungen erfüllt, die für die Software erforderlich sind. Informationen dazu finden Sie in der Software-Dokumentation.
	- Stellen Sie sicher, dass das Programm ordnungsgemäß installiert und konfiguriert wurde.
	- Stellen Sie sicher, dass die Gerätetreiber nicht mit dem Programm in Konflikt stehen.
	- Deinstallieren Sie gegebenenfalls das Programm und installieren Sie es anschließend neu.

# <span id="page-53-0"></span>**Verwenden der Support-Hilfsmittel**

# **Dell Support Center**

Das **Dell Support Center** unterstützt Sie dabei, den erforderlichen Service und Support, sowie die systemspezifischen Informationen zu finden.

Um eine Anwendung zu starten, klicken Sie auf das Symbol in der Taskleiste.

Die StartSeite von **Dell Support Center** zeigt die Modellnummer, die Service-Tag-Nummer, den Express-Servicecode und die Service-Kontaktinformationen an.

Die StartSeite bietet auch Links zum Zugriff auf:

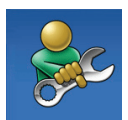

**Selbsthilfe** (Fehlerbehebung, Sicherheit, Systemleistung, Netzwerk/Internet, Datensicherung/Datenwiederherstellung und das Windows-Betriebssystem)

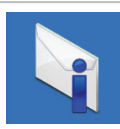

**Warnmeldungen** (für Ihren Computer relevante Warnmeldungen für den technischen Support)

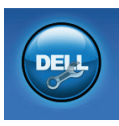

**Hilfe von Dell** (Technischer Support mit DellConnect™, Kundendienst, Schulungen und Lernhilfen, schrittweise Anleitungen mit Solution Station und Online-Scan mit PC CheckUp)

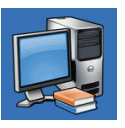

### **Wissenswertes über Ihr**

**System** (Systemdokumentation, Garantieinformationen, Systeminformationen, Erweiterungen und Zubehör)

Weitere Informationen zum **Dell Support Center** und den verfügbaren Support-Hilfsmitteln finden Sie auf der Registerkarte **Dienste** unter **support.dell.com**.

# **My Dell Downloads**

**ANMERKUNG:** My Dell Downloads ist möglicherweise nicht in allen Regionen verfügbar.

Zu einigen der auf Ihrem Computer vorinstallierten Softwareprogramme werden keine Sicherungs-CDs oder -DVDs mitgeliefert. Diese Software ist in My Dell Downloads erhältlich. Von dieser Website können Sie verfügbare Software herunterladen, um sie erneut zu installieren oder eigene Sicherungsdatenträger zu erstellen.

So registrieren Sie sich zur Nutzung von My Dell Downloads:

**1.** Gehen Sie zu

#### **downloadstore.dell.com/media**.

- **2.** Führen Sie die Anweisungen auf dem Bildschirm aus und laden Sie die Software herunter.
- **3.** Neuinstallieren von Software oder Erstellen von Sicherungsdatenträgern von Software zur späteren Verwendung.

# **Systemmeldungen**

Wenn bei Ihrem Computer ein Problem oder ein Fehler vorliegt, wird unter Umständen eine Systemmeldung angezeigt, mit deren Hilfe Sie die Ursache und die erforderlichen Maßnahmen zur Lösung des Problems ermitteln können.

**ANMERKUNG:** Wenn sich die angezeigte Meldung nicht unter den folgenden Beispielen befindet, lesen Sie die entsprechenden Abschnitte in der Dokumentation des Betriebssystems oder des Programms, das ausgeführt wurde, als die Meldung angezeigt wurde.

Informationen zu diesen Themen finden Sie auch im *Dell-Technologieleitfaden* auf Ihrer Festplatte oder der Dell Support-Website unter support.dell.com oder siehe "Kontaktaufnahme mit Dell" auf Seite [78](#page-79-0).

**Alert! Previous attempts at booting this system have failed at checkpoint [nnnn]. For help in resolving this problem, please note this checkpoint and contact Dell Technical Support (Achtung! Bisherige Versuche, dieses System zu starten, scheiterten bei Prüfpunkt [nnnn]. Um Hilfe zu erhalten, notieren Sie diesen Prüfpunkt und wenden Sie sich an den technischen Support von Dell)** – Der Computer brach dreimal nacheinander wegen desselben Fehlers die Startroutine ab. Setzen Sie sich mit Dell in Verbindung (siehe "Kontaktaufnahme mit Dell" auf Seite [78\)](#page-79-0).

**CMOS checksum error (CMOS-Prüfsummen-**

**fehler)** – Möglicherweise ein Ausfall der Hauptplatine oder eine leere RTC-Batterie. Ersetzen Sie die Batterie (siehe *Service-Handbuch* unter **support.dell.com/manuals**) oder nehmen Sie Kontakt mit Dell auf (siehe Kontaktaufnahme mit Dell" auf Seite [78](#page-79-0)).

**CPU fan failure (CPU-Lüfterausfall)** – Der CPU-Lüfter ist ausgefallen. Ersetzen Sie den CPU-Lüfter (siehe *Service-Handbuch* unter **support.dell.com/manuals**).

#### **Hard-disk drive failure**

**(Festplattenlaufwerksfehler)** – Möglicher Festplattenfehler während des POST (Power On Self Test). Setzen Sie sich mit Dell in Verbindung (siehe "Kontaktaufnahme mit Dell" auf Seite [78](#page-79-0)).

#### **Hard-disk drive read failure (Festplattenlaufwerkslesefehler)** – Möglicher Festplattenfehler während Festplatten-Starttest. Setzen Sie sich mit Dell in Verbindung (siehe "Kontaktaufnahme mit Dell" auf Seite [78](#page-79-0)).

**Keyboard failure (Tastaturausfall)** – Tastaturausfall oder loses Kabel.

Hinweise zum Ersetzen der Tastatur finden Sie im *Service-Handbuch* unter **support.dell.com/manuals**.

#### **No boot device available (Kein Startgerät ver-**

**fügbar)** – Keine startfähige Partition auf dem Festplattenlaufwerk, das Festplattenlaufwerkskabel ist lose oder es ist kein startfähiges Gerät vorhanden.

- • Ist die Festplatte das Startgerät, stellen Sie sicher, dass die Kabel angeschlossen sind und das Laufwerk ordnungsgemäß installiert und als Startlaufwerk partitioniert ist.
- Rufen Sie das System-Setup auf und stellen Sie sicher, dass die Startreihenfolge richtig ist (siehe den *Dell Technologieleitfaden* auf Ihrer Festplatte oder unter **support.dell.com/manuals**).

#### **No timer tick interrupt (kein Timer-Tick-Interrupt)** – Unter Umständen ist ein Chip auf der

Systemplatine defekt oder die Systemplatine weist einen Fehler auf. Setzen Sie sich mit Dell in Verbindung (siehe "Kontaktaufnahme mit Dell" auf Seite [78\)](#page-79-0).

#### **USB over current error (USB Überspannungs-**

**fehler)** – Ziehen Sie das USB-Gerät aus dem Steckplatz. Das USB-Gerät benötigt zum einwandfreien Funktionieren mehr Energie. Verwenden Sie eine externe Stromquelle, um das USB-Gerät anzuschließen. Falls das Gerät über zwei Kabel verfügt, verbinden Sie beide.

#### **CAUTION - Hard Drive SELF MONITORING SYSTEM has reported that a parameter has exceeded its normal operating range. Dell recommends that you back up your data regularly. A parameter out of range may or may not indicate a potential hard drive problem (VORSICHT – Das Festplatten-Selbstüberwachungssystem hat festgestellt, dass ein Parameter den normalen Betriebsbereich überschritten hat. Es ist anzu-**

**raten, Ihre Daten in regelmäßigen Abständen zu sichern. Ein Parameter außerhalb des Bereichs kann unter Umständen auf ein mögliches Problem mit der Festplatte hinweisen)** – S.M.A.R.T.- Fehler, möglicher Festplattenlaufwerksfehler. Setzen Sie sich mit Dell in Verbindung (siehe "Kontaktaufnahme mit Dell" auf Seite [78](#page-79-0)).

# **Ratgeber bei Hardware-Konflikten**

Wenn ein Gerät während des Betriebssystem-Setups nicht erkannt wird oder zwar erkannt, aber nicht korrekt konfiguriert wird, können Sie den **Ratgeber bei Hardware-Konflikten** verwenden, um die Inkompatibilität zu lösen.

So rufen Sie den Ratgeber bei Hardware-Konflikten auf:

- **1.** Klicken Sie auf Start <sup>●</sup>→ Hilfe und Sup**port**.
- **2.** Geben Sie hardware troubleshooter (Ratgeber bei Hardware-Konflikten) in das Suchfeld ein und drücken Sie auf die <Enter> Taste, um die Suche zu starten.
- **3.** Wählen Sie in den Suchergebnissen die Option aus, die das Problem am besten beschreibt und führen Sie die beschriebenen Schritte zur Behebung des Problems aus.

# <span id="page-57-0"></span>**Dell Diagnostics**

Wenn Sie ein Problem mit Ihrem Computer haben, führen Sie die Überprüfungen "Probleme mit Absturz und Software" auf Seite [49](#page-50-0) und die Dell Diagnostics aus, bevor Sie sich zur technischen Unterstützung an Dell wenden.

- **ANMERKUNG: Das Programm Dell** Diagnostics kann nur auf Dell-Computern ausgeführt werden.
- **ANMERKUNG:** Die Drivers and Utilities Disc ist möglicherweise nicht im Lieferumfang Ihres Computers enthalten.

Stellen Sie sicher, dass das zu testende Gerät im System-Setup angezeigt wird und aktiv ist. Drücken Sie während des POST (Power On Self Test, Einschalt-Selbsttest) <F2>, um das System-Setup (BIOS) Programm aufzurufen.

Starten Sie Dell Diagnostics von der Festplatte oder über die Drivers and Utilities Disc.

### **Starten von Dell Diagnostics von der Festplatte**

Dell Diagnostics befindet sich auf der Festplatte auf einer verborgenen Partition.

- **ANMERKUNG:** Wenn Ihr Computer kein Bildschirmbild anzeigt, nehmen Sie Kontakt mit Dell auf (siehe "Kontaktaufnahme mit Dell" auf Seite [78\)](#page-79-0).
- **1.** Stellen Sie sicher, dass der Computer ordnungsgemäß an eine betriebsbereite Steckdose angeschlossen ist.
- **2.** Schalten Sie den Computer ein bzw. führen Sie einen Neustart durch.
- **3.** Wenn das DELL™-Logo angezeigt wird, drücken Sie sofort die Taste <F12>. Wählen Sie **Diagnostics** aus dem Startmenü aus und drücken Sie dann die <Eingabetaste>. Dies ruft auf Ihrem Computer möglicherweise den PSA (Pre-Boot System Assessment, Systemtest vor Hochfahren des Computers) auf.

- **ANMERKUNG:** Wenn Sie zu lange warten und das Betriebssystem-Logo erscheint, warten Sie, bis der Microsoft® Windows®- Desktop angezeigt wird. Fahren Sie Ihren Computer herunter, und versuchen Sie es erneut.
- **ANMERKUNG:** Wenn die Meldung angezeigt wird, dass keine Diagnostics-Dienstprogrammpartition gefunden wurde, führen Sie das Programm Dell Diagnostics von der Drivers and Utilities Disc aus.

#### Wenn der PSA aufgerufen wird:

- a. Der PSA führt Tests durch.
- b. Wenn der PSA erfolgreich abgeschlossen wurde, wird die folgende Meldung angezeigt: "No problems have been found with this system so far. Do you want to run the remaining memory tests? This will take about 30 minutes or more. Do you want to continue? (Recommended)." (Es

wurden bisher keine Probleme gefunden. Möchten Sie auch die übrigen Speichertests ausführen? Dies dauert ca. 30 Minuten oder länger. Möchten Sie fortfahren (Empfohlen).")

- c. Bei Speicherproblemen drücken Sie <y>, sonst drücken Sie <n>. Die folgende Meldung wird angezeigt: "Booting Dell Diagnostic Utility Partition. Press any key to continue." ("Starten der Dell Diagnostics-Dienstprogrammpartition. Neustart von Dell Diagnostic Utility Partition. Drücken Sie eine beliebige Taste, um fortzufahren.")
- d. Drücken Sie eine beliebige Taste, um zum Fenster **Choose An Option** (Option auswählen) zu gelangen.

### Wenn der PSA nicht aufgerufen wird:

Drücken Sie eine beliebige Taste, um die Dell Diagnostics aus der Dienstprogrammpartition auf Ihrer Festplatte zu starten und gehen Sie zum Fenster **Choose An Option** (Option auswählen).

- **4.** Wählen Sie den Test aus, den Sie ausführen möchten.
- **5.** Wenn Sie während des Tests auf ein Problem stoßen, wird eine Meldung mit dem Fehlercode und einer Beschreibung des Problems auf dem Bildschirm angezeigt. Notieren Sie sich den Fehlercode und die Beschreibung des Problems und nehmen Sie Kontakt mit Dell auf (siehe "Kontaktaufnahme mit Dell" auf Seite [78](#page-79-0)).
- **ANMERKUNG:** Die Service-Tag-Nummer **M** für Ihren Computer wird oben auf der Test-Anzeige angezeigt. Die Service-Tag-Nummer hilft Ihnen bei der Identifizierung Ihres Computers, wenn Sie Kontakt mit Dell aufnehmen.
- **6.** Sobald die Tests abgeschlossen sind, schließen Sie die Test-Anzeige, um zurück zum Fenster **Choose An Option** (Option auswählen) zu gelangen.
- **7.** Um Dell Diagnostics zu verlassen und Ihren Computer neu zu starten, klicken Sie auf **Exit** (Beenden).

### **Starten von Dell Diagnostics über die Drivers and Utilities Disc**

- **ANMERKUNG:** Die Drivers and Utilities  $\mathscr{M}$ Disc ist möglicherweise nicht im Lieferumfang Ihres Computers enthalten.
- **ANMERKUNG: Ihr Computer verfügt über** kein internes optisches Laufwerk. Verwenden Sie ein externes optisches Laufwerk für Aufgaben, die die Verwendung von Discs erfordern.
- **1.** Legen Sie die Drivers and Utilities Disc ein.
- **2.** Fahren Sie den Computer herunter und starten Sie ihn erneut. Wenn das DELL™-Logo angezeigt wird, drücken Sie sofort die Taste <F12>.
- **ANMERKUNG:** Wenn Sie zu lange warten  $\mathbb{Z}$ und das Betriebssystem-Logo erscheint, warten Sie, bis der Microsoft® Windows®- Desktop angezeigt wird. Fahren Sie Ihren Computer herunter und versuchen Sie es erneut.
- **ANMERKUNG:** Mit den nächsten Schritten <u>U</u> wird die Startreihenfolge nur für einen Startvorgang geändert. Beim nächsten Systemstart startet der Computer entsprechend den im System-Setup-Programm angegebenen Geräten.
- **3.** Wenn die Liste der Startgeräte angezeigt wird, markieren Sie **CD/DVD/CD-RW** und drücken Sie auf die <Eingabetaste>.
- **4.** Wählen Sie die Option **Von CD-ROM starten** aus dem angezeigten Menü aus und drücken Sie die <Eingabetaste>.
- **5.** Geben Sie 1 ein, um das CD-Menü aufzurufen, und drücken Sie <Enter> , um den Vorgang fortzusetzen.
- **6.** Wählen Sie **Dell 32-Bit-Diagnose ausführen** aus der nummerierten Liste aus. Wenn mehrere Versionen angezeigt werden, wählen Sie die Version aus, die für Ihren Computer passt.
- **7.** Wählen Sie den Test aus, den Sie ausführen möchten.
- **8.** Wenn Sie während des Tests auf ein Problem stoßen, wird eine Meldung mit dem Fehlercode und einer Beschreibung des Problems auf dem Bildschirm angezeigt. Notieren Sie sich den Fehlercode und die Beschreibung des Problems und nehmen Sie Kontakt mit Dell auf (siehe "Kontaktaufnahme mit Dell" auf Seite [78](#page-79-0)).
- **ANMERKUNG: Die Service-Tag-Nummer** für Ihren Computer wird oben auf der Test-Anzeige angezeigt. Die Service-Tag-Nummer hilft Ihnen bei der Identifizierung Ihres Computers, wenn Sie Kontakt mit Dell aufnehmen.
- **9.** Sobald die Tests abgeschlossen sind, schließen Sie die Test-Anzeige, um zurück zum Fenster **Choose An Option** (Option auswählen) zu gelangen.
- **10.** Um Dell Diagnostics zu verlassen und Ihren Computer neu zu starten, klicken Sie auf **Exit**  (Beenden).
- **11.** Nehmen Sie die Drivers and Utilities Disc heraus.

# **Wiederherstellen Ihres Betriebssystems**

Sie haben die folgenden Möglichkeiten, um das Betriebssystem Ihres Computers wiederherzustellen:

**VORSICHTSHINWEIS: Wenn Sie Dell Factory Image Restore oder die Betriebssystem-Disc verwenden, werden alle auf Ihrem Computer gespeicherten Daten unwiederbringlich gelöscht. Wenn möglich, sollten Sie daher die Daten sichern, bevor Sie diese Optionen nutzen.**

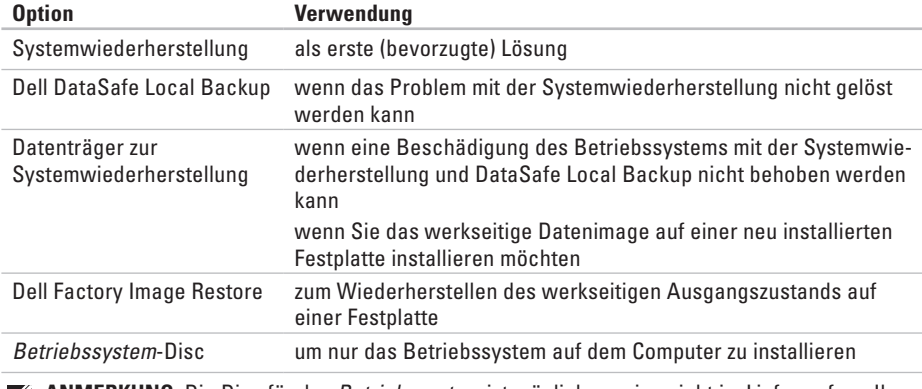

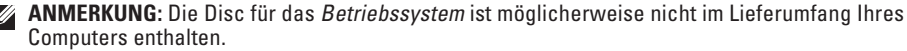

# **Systemwiederherstellung**

Das Windows Betriebssystem bietet die Möglichkeit der Systemwiederherstellung, damit Sie Ihren Computer nach Änderungen an der Hardware und Software oder an sonstigen Systemeinstellungen wieder in einen früheren Betriebszustand zurückversetzen können (ohne dabei die Dateien zu beeinträchtigen), wenn die vorgenommenen Änderungen nicht den gewünschten Erfolg zeigten oder zu Fehlfunktionen führten. Änderungen, die die Systemwiederherstellung an Ihrem Computer vornimmt, können nicht rückgängig gemacht werden.

**VORSICHTSHINWEIS: Erstellen Sie von allen Arbeitsdateien regelmäßig Sicherungskopien. Ihre Datendateien können durch die Systemwiederherstellung nicht überwacht oder wiederhergestellt werden.** **ANMERKUNG:** Die in diesem Dokument beschriebenen Vorgänge gelten für die Windows-Standardansicht, d.h. sie sind möglicherweise nicht zutreffend, wenn Sie auf Ihrem Dell™ Computer die klassiche Windows-Ansicht verwenden.

### **Starten der Systemwiederherstellung**

- **1.** Klicken Sie auf **Start** .
- **2.** Geben Sie in das Feld **Suche starten** das Wort System Restore (Systemwiederherstellung) ein und drücken Sie anschließend auf die <Eingabetaste>.
- **ANMERKUNG:** Das Fenster **Benutzerkon-** $\mathscr{O}$ **tenschutz** wird möglicherweise angezeigt. Wenn Sie Administrator des Computers sind, klicken Sie auf **Weiter**; ansonsten setzen Sie sich bitte mit dem Administrator in Verbindung, um die gewünschte Aktion durchzuführen.
- **3.** Klicken Sie auf **Weiter** und befolgen Sie die Anweisungen auf dem Bildschirm.

Wenn das Problem durch die Systemwiederherstellung nicht gelöst werden konnte, können Sie die letzte Systemwiederherstellung rückgängig machen.

### **Rückgängigmachen der letzten Systemwiederherstellung**

- **ANMERKUNG:** Speichern und schließen Sie  $\mathscr{U}$ alle geöffneten Dateien und beenden Sie alle geöffneten Programme, bevor Sie die letzte Systemwiederherstellung rückgängig machen. Ändern, öffnen oder löschen Sie keine Dateien oder Programme, bis die Systemwiederherstellung vollständig abgeschlossen ist.
- **1.** Klicken Sie auf **Start** .
- **2.** Geben Sie in das Feld "Suche starten" das Wort System Restore (Systemwiederherstellung) ein und drücken Sie anschließend die <Eingabetaste>.
- **3.** Klicken Sie auf **Letzte Wiederherstellung rückgängig machen** und dann auf **Weiter**.

# <span id="page-64-0"></span>**Dell DataSafe Local Backup**

- **VORSICHTSHINWEIS: Bei Verwendung von Dell DataSafe Local Backup werden alle nach dem Empfang des Computers von Ihnen installierten Programme oder Treiber unwiederbringlich entfernt. Legen Sie daher vor dem Verwenden von Dell DataSafe Local Backup Sicherungskopien der auf Ihrem Computer benötigten Anwendungen an, um sie später wieder installieren zu können. Verwenden Sie Dell DataSafe Local Backup nur, wenn das Problem mit dem Betriebssystem durch die Systemwiederherstellung nicht behoben werden konnte.**
- **VORSICHTSHINWEIS: Obwohl Dell Datasafe Local Backup dazu konzipiert wurde, die auf Ihrem Computer gespeicherten Daten zu erhalten, wird empfohlen, Sicherungskopien Ihrer Daten anzulegen, bevor Sie Dell Datasafe Local Backup verwenden.**
- **ANMERKUNG: Dell DataSafe Local Backup** ist möglicherweise nicht in allen Regionen verfügbar.
- **ANMERKUNG:** Wenn Dell DataSafe Local  $\mathscr U$ Backup nicht auf Ihrem Computer verfügbar ist, verwenden Sie Dell Factory Image Restore (siehe "Dell Factory Image Restore" auf Seite [67](#page-68-0)) zum Wiederherstellen Ihres Betriebssystems.

Sie können Dell DataSafe Local Backup verwenden, um Ihre Festplatte wieder in den Betriebszustand zu versetzen, den sie bei Erwerb des Computers hatte, ohne dass Ihre Daten dabei gelöscht werden.

Mit Dell DataSafe Local Backup können Sie die folgenden Schritte durchführen:

- • Sicherungskopien Ihres Computers anlegen und einen früheren Betriebszustand Ihres Computers wiederherstellen
- • Datenträger zur Systemwiederherstellung erstellen

### **Grundlegende Schritte für Dell DataSafe Local Backup**

So stellen Sie den werkseitigen Betriebszustand Ihres Systems wieder her, bei dem Ihre Daten erhalten bleiben:

- **1.** Schalten Sie den Computer aus.
- **2.** Trennen Sie alle mit Ihrem Computer verbundenen Geräte (USB-Laufwerke, Drucker usw.) und entfernen Sie alle zusätzlich installierten internen Hardwarekomponenten.
- **ANMERKUNG:** Trennen Sie nicht die Verbindung mit Bildschirm, Tastatur, Maus und Netzkabel.
- **3.** Schalten Sie den Computer ein.
- **4.** Wenn das DELL™-Logo angezeigt wird, drücken Sie mehrmals auf die Taste <F8>, um zum Fenster **Erweiterte Startoptionen** zu gelangen.
- **ANMERKUNG:** Wenn Sie zu lange warten und das Betriebssystem-Logo angezeigt wird, warten Sie, bis der Microsoft Windows-Desktop angezeigt wird. Fahren dann Sie Ihren Computer herunter und führen Sie den Vorgang erneut durch.
- **5.** Wählen Sie **Computerreparaturoptionen**.
- **6.** Wählen Sie **Dell Werksabbild-Wiederherstellung und DataSafe Optionen** und befolgen Sie die Anweisungen auf dem Bildschirm.
- **ANMERKUNG:** Die Dauer des Wiederher- $\mathscr{M}$ stellungsvorgangs hängt von der Menge an Daten ab, die wiederhergestellt werden soll.
- **ANMERKUNG:** Lesen Sie für weitere Infor- $\mathscr{U}$ mationen unter Wissendatenbank Artikel 353560 unter **support.dell.com** nach.

### **Upgrade auf Dell DataSafe Local Backup Professional**

**ANMERKUNG: Dell DataSafe Local Backup** Professional ist möglicherweise bereits auf Ihrem Computer installiert, wenn Sie es beim Kauf bestellt haben.

Dell DataSafe Local Backup Professional verfügt über zusätzliche Funktionen, mit denen Sie die folgenden Maßnahmen durchführen können:

- • Sichern und Wiederherstellen des Computers anhand von Dateitypen
- • Sichern von Dateien auf einem lokalen Speichergerät
- • Planen automatischer Datensicherungen

So führen Sie ein Upgrade auf Dell DataSafe Local Backup Professional durch:

- **1.** Doppelklicken Sie in der Taskleiste auf das Symbol "Dell DataSafe Local Backup" ...
- **2.** Klicken Sie auf **Upgrade Now!** (Upgrade durchführen!).

**3.** Folgen Sie den Anweisungen auf dem Bildschirm, um die Installation durchzuführen.

# **Datenträger zur Systemwiederherstellung**

**VORSICHTSHINWEIS: Obwohl der Datenträger zur Systemwiederherstellung dazu konzipiert wurden, die auf Ihrem Computer gespeicherten Daten zu erhalten, wird empfohlen, Sicherungskopien Ihrer Daten anzulegen, bevor Sie den Datenträger zur Systemwiederherstellung verwenden.**

Sie können den Datenträger zur Systemwiederherstellung, den Sie mithilfe von Dell DataSafe Local Backup erstellt haben, verwenden, um Ihre Festplatte wieder in den Betriebszustand zurückzuversetzen, in dem sie sich beim Kauf des Computers befand, wobei die auf Ihrem Computer gespeicherten Daten erhalten bleiben.

Verwenden Sie den Datenträger zur Systemwiederherstellung in den folgenden Fällen:

- • Störungen des Betriebssystems, die die Verwendung der auf dem Computer installierten Optionen zur Wiederherstellung verhindern.
- • Ausfall der Festplatte, sodass Daten nicht wiederhergestellt werden können.

So stellen Sie den Auslieferungszustand des Computers mithilfe des Datenträgers zur Systemwiederherstellung wieder her:

- **1.** Legen Sie die Disc zur Systemwiederherstellung ein bzw. schließen Sie einen entsprechenden USB-Stick an und starten Sie den Computer neu.
- **2.** Wenn das DELL™-Logo angezeigt wird, drücken Sie sofort die Taste <F12>.
- **ANMERKUNG:** Wenn Sie zu lange warten und das Betriebssystem-Logo erscheint, warten Sie, bis der Microsoft® Windows®- Desktop angezeigt wird. Fahren Sie Ihren Computer herunter und versuchen Sie es erneut.
- **3.** Wählen Sie das entsprechende Startgerät aus der Liste aus und drücken Sie die <Eingabetaste>.

Folgen Sie den Anweisungen auf dem Bildschirm, um die Wiederherstellung durchzuführen.

## <span id="page-68-0"></span>**Dell Factory Image Restore**

- **VORSICHTSHINWEIS: Die Benutzung von Dell Factory Image Restore löscht endgültig alle Daten auf der Festplatte und entfernt alle nach Erhalt des Computers installierten Programme und Treiber. Sichern Sie Ihre Daten vor der Verwendung dieser Option, soweit möglich. Verwenden Sie Dell Factory Image Restore nur, wenn das Problem mit dem Betriebssystem durch die Systemwiederherstellung nicht behoben werden konnte.**
- **ANMERKUNG:** Dell Factory Image Restore ist in einigen Ländern oder für bestimmte Computer möglicherweise nicht verfügbar.
- **ANMERKUNG:** Wenn Dell DataSafe Local Backup nicht auf Ihrem Computer verfügbar ist, verwenden Sie Dell Factory Image Restore (siehe "Dell Factory Image Restore" auf Seite [63](#page-64-0)) zum Wiederherstellen Ihres Betriebssystems.

Wenden Sie Dell Factory Image Restore nur als allerletzte Maßnahme zur Wiederherstellung Ihres Betriebssystems an. Mit diesen Optionen stellen Sie auf Ihrer Festplatte den Betriebszustand her, den sie bei Erwerb des Computers hatte. Alle Programme oder Dateien, die seit dem Erhalt Ihres Computers hinzugefügt wurden, einschließlich Arbeitsdateien, werden unwiderbringlich von der Festplatte gelöscht. Zu den Arbeitsdateien zählen Dokumente, Arbeitsblätter, E-Mail-Nachrichten, digitale Fotos, Musikdateien usw. Falls möglich, sichern Sie alle Daten, bevor Sie Factory Image Restore benutzen.

### **Starten von Dell Factory Image Restore**

- **1.** Schalten Sie den Computer ein.
- **2.** Wenn das DELL™-Logo angezeigt wird, drücken Sie mehrmals auf die Taste <F8>, um zum Fenster **Erweiterte Startoptionen** zu gelangen.
- **ANMERKUNG:** Wenn Sie zu lange warten und das Betriebssystem-Logo erscheint, warten Sie, bis der Microsoft® Windows®- Desktop angezeigt wird. Fahren Sie Ihren Computer herunter und versuchen Sie es erneut.
- **3.** Wählen Sie **Computerreparaturoptionen**. Das Fenster **Systemwiederherstellungsoptionen** wird angezeigt.
- **4.** Wählen Sie ein Tastatur-Layout aus und klicken Sie auf **Weiter**.
- **5.** Melden Sie sich als lokaler Benutzer an, um die Wiederherstellungsoptionen zu öffnen. Um auf die Eingabeaufforderung zuzugreifen, geben Sie Administrator im Feld **Benutzername** ein und klicken Sie anschließend auf **OK**.
- **6.** Klicken Sie auf **Dell Factory Image Restore**. Der Begrüßungsbildschirm **Dell Factory Image Restore** wird angezeigt.
- **ANMERKUNG:** Je nach Art der Konfiguration müssen Sie ggf. zunächst **Dell Factory Tools** und anschließend **Dell Factory Image Restore** auswählen.
- **7.** Klicken Sie auf **Weiter**. Nun wird der Bildschirm **Confirm Data Deletion** (Löschen von Daten bestätigen) angezeigt.
- **ANMERKUNG:** Wenn Sie Factory Image Restore nicht verwenden möchten, klicken Sie auf **Abbrechen**.

**8.** Markieren Sie das Kontrollkästchen zur Bestätigung der Neuformatierung der Festplatte und Wiederherstellung des Werkszustands der Systemsoftware und klicken Sie anschließend auf **Weiter**.

Der Wiederherstellungsvorgang startet und dauert etwas mehr als 5 Minuten. Es wird eine Meldung angezeigt, sobald das Betriebssystem und die werkseitig installierten Anwendungen wieder auf den Auslieferungszustand des Computers zurückversetzt wurden.

**9.** Klicken Sie auf **Fertig stellen**, um den Computer neu zu starten.

# **Wie Sie Hilfe erhalten**

Wenn Probleme mit dem Computer auftreten, können Sie die folgenden Schritte zur Diagnose und Fehlerbehebung durchführen:

- **1.** Weitere Informationen und Anweisungen zum Lösen von Problemen mit dem Computer finden Sie unter "Beheben von Störungen" auf Seite [44](#page-45-0).
- **2.** Weitere Informationen und Anweisungen zum Lösen von Problemen finden Sie im Dell Technologiehandbuch auf der Festplatte oder unter **support.dell.com/manuals**.
- **3.** Weitere Informationen zum Ausführen von Dell Diagnostics finden Sie unter "Dell Diagnostics" auf Seite [56.](#page-57-0)
- **4.** Füllen Sie die Diagnose-Checkliste auf Seite [77](#page-78-0) aus.
- **5.** Sie können die umfangreichen Online-Dienste auf der Dell Support-Website (**support. dell.com**) zu Rate ziehen, falls es Fragen zur Verfahrensweise bei der Installation und Vorgehensweise beim Beheben von Störungen gibt. Unter "Online-Dienste" auf Seite [72](#page-73-0) finden Sie eine ausführlichere Liste mit Informationen zum Dell Online-Support.
- **6.** Wenn die beschriebenen Schritte nicht zur Lösung des Problems beitragen, finden Sie weitere Informationen unter "Vor Ihrem Anruf" auf Seite [76.](#page-77-0)
- **ANMERKUNG:** Rufen Sie den Dell Support **I** über ein Telefon neben oder in der Nähe des Computers an, damit ein Techniker Sie bei den erforderlichen Schritten unterstützen kann.
#### <span id="page-72-0"></span>**ANMERKUNG: Der Dell Express-Service**code steht eventuell nicht in allen Ländern zur Verfügung.

Geben Sie den Express-Servicecode ein, wenn Sie vom automatischen Telefonsystem von Dell dazu aufgefordert werden, damit Ihr Anruf direkt zum zuständigen Support-Personal weitergeleitet werden kann. Wenn Sie über keinen Express-Servicecode verfügen, öffnen Sie das Verzeichnis **Dell-Zubehör**, doppelklicken Sie auf das Symbol **Express-Servicecode** und folgen Sie den Anweisungen.

**ANMERKUNG:** Einige der aufgeführten  $\mathscr U$ Dienste sind nicht immer in allen Ländern außerhalb der USA verfügbar. Informationen hierzu erteilt Ihnen der örtliche Dell-Verkaufsberater.

# **Technischer Support und Kundendienst**

Der Support-Service von Dell steht Ihnen für die Beantwortung von Fragen zur Dell™-Hardware zur Verfügung. Unsere Support-Mitarbeiter verwenden computergestützte Diagnoseprogramme, um Fragen schnell und präzise beantworten zu können.

Weitere Informationen zur Kontaktaufnahme mit dem Support-Service von Dell finden Sie unter "Vor Ihrem Anruf" auf Seite [76](#page-77-0). Sehen Sie sich dann die Kontaktinformationen für Ihre Region unter **support.dell.com** an.

# **DellConnect**

DellConnect™ ist ein einfaches Online-Zugriffstool, mit dem die Support-Mitarbeiter von Dell über eine Breitbandverbindung auf Ihren Computer zugreifen und Ihr Problem analysieren können. Das Problem wird unter Ihrer Aufsicht behoben. Weitere Informationen finden Sie unter **www.dell.com/dellconnect**.

# <span id="page-73-0"></span>**Online-Dienste**

Auf den folgenden Websites finden Sie aktuelle Informationen über die Produkte und Dienstleistungen von Dell:

- • **www.dell.com**
- • **www.dell.com/ap** (Nur für Länder in Asien und im Pazifikraum)
- • **www.dell.com/jp** (Nur Japan)
- • **www.euro.dell.com** (Nur Europa)
- • **www.dell.com/la** (Nur für Länder in Lateinamerika und der Karibik)
- • **www.dell.ca** (Nur Kanada)

Über die folgenden Websites und E-Mail-Adressen können Sie Kontakt mit Dell Support aufnehmen:

### **Dell Support-Websites**

- • **support.dell.com**
- • **support.jp.dell.com** (Nur Japan)
- • **support.euro.dell.com** (nur Europa)

• **supportapj.dell.com** (nur für Länder in Asien und im Pazifikraum)

### **Dell-E-Mail-Support Adressen**

- • **mobile\_support@us.dell.com**
- • **support@us.dell.com**
- • **la-techsupport@dell.com** (Nur für Länder in Lateinamerika und der Karibik)
- • **apsupport@dell.com** (Nur für Länder in Asien und im Pazifikraum)

#### **Dell Marketing- und Vertriebs-E-Mail-Adressen**

- • **apmarketing@dell.com** (Nur für Länder in Asien und im Pazifikraum)
- • **sales\_canada@dell.com** (Nur für Kanada)

### **Anonymes FTP (File Transfer Protocol)**

• **ftp.dell.com**

Melden Sie sich als Benutzer an: anonymous (anonym). Verwenden Sie Ihre E-Mail-Adresse als Kennwort.

# <span id="page-74-0"></span>**Automatischer Auftragsauskunftsystem**

Wenn Sie den Bestellstatus für Ihre Dell-Produkte überprüfen möchten, besuchen Sie die Website unter **support.dell.com** oder rufen Sie das automatische Auftragsauskunftsystem an. Über eine Bandansage werden Sie zur Angabe bestimmter Informationen aufgefordert, die erforderlich sind, um Ihre Bestellung zu orten und darüber Auskunft zu geben.

Sollten Probleme mit der Bestellung auftreten (fehlende oder falsche Teile, inkorrekte Abrechnung), setzen Sie sich mit dem Kundendienst von Dell in Verbindung. Halten Sie bei Ihrem Anruf die Rechnung oder den Lieferschein bereit.

Weitere Informationen zu Telefonnummern in Ihrer Region finden Sie unter "Kontaktaufnahme mit Dell" auf Seite [78](#page-79-0).

# **Produktinformationen**

Wenn Sie Poduktinformationen, oder zu weiteren Dell-Produkten benötigen oder wenn Sie eine Bestellung aufgeben möchten, besuchen Sie bitte die Dell-Website unter **www.dell.com**. Weitere Informationen zu Telefonnummern in Ihrer Region oder für die Kontaktaufnahme mit einem Vertriebsmitarbeiter finden Sie unter Kontaktaufnahme mit Dell" auf Seite [78](#page-79-0)

# <span id="page-75-0"></span>**Einsenden von Teilen zur Reparatur auf Garantie oder zur Gutschrift**

Sämtliche Produkte, die zur Reparatur oder Gutschrift zurückgesendet werden, müssen wie folgt vorbereitet werden:

- **ANMERKUNG: Bevor Sie die Produkte an** Dell einsenden, sichern Sie die Daten auf den Festplatten und anderen Datenträgern, mit denen die Produkte ausgestattet sind. Entfernen Sie alle vertraulichen, anwendereigenen und persönlichen Daten und auch Wechselmedien wie Disketten, CDs und Datenträgerkarten. Dell ist nicht verantwortlich für jegliche Ihrer vertraulichen, firmeneigenen oder persönlichen Informationen, abhanden gekommene oder unbrauchbar gewordene Daten, bzw. beschädigte oder abhanden gekommene Wechselmedien, die in Ihrer Rücksendung enthalten sind.
- **1.** Rufen Sie Dell an, um eine Genehmigungsnummer für zurückgesendete Produkte zu erhalten und schreiben Sie diese deutlich und gut lesbar auf die AußenSeite des Kartons. Weitere Informationen zu Telefonnummern in Ihrer Region finden Sie unter "Kontaktaufnahme mit Dell" auf Seite [78.](#page-79-0)
- **2.** Legen Sie eine Kopie der Rechnung und ein Begleitschreiben bei, in dem der Grund der Rücksendung erklärt wird.
- **3.** Legen Sie eine Kopie der Diagnose-Checklis-te (siehe "Diagnose-Checkliste" auf Seite [77](#page-78-0)) bei, auf der die von Ihnen durchgeführten Tests und etwaige durch Dell Diagnostics gemeldete Fehlermeldungen (siehe "Dell Diagnostics" auf Seite [56](#page-57-0)) angegeben sind.
- **4.** Falls das Gerät zur Gutschrift zurückgesendet wird, legen Sie alle zugehörigen Zubehörteile (Netzkabel, Software-Disketten, Handbücher usw.) bei.
- **5.** Senden Sie die Geräte in der Originalverpackung (oder einer gleichwertigen Verpackung) zurück.
- **ANMERKUNG: Beachten Sie, dass Sie die** Versandkosten tragen müssen. Außerdem sind Sie verantwortlich für die Transportversicherung aller zurückgeschickten Produkte und tragen das volle Risiko für den Versand an Dell. Nachnahmesendungen werden nicht angenommen.
- **ANMERKUNG:** Die Annahme von unvoll- $\mathscr{U}$ ständigen Rücksendungen wird von der Dell-Annahmestelle verweigert, und die Geräte werden an Sie zurückgeschickt.

# <span id="page-77-0"></span>**Vor Ihrem Anruf**

**ANMERKUNG:** Halten Sie beim Anruf den Express-Servicecode griffbereit. Der Code hilft dem automatischen Support-Telefonsystem, Ihren Anruf effizienter weiterzuleiten. Möglicherweise werden Sie auch nach Ihrer Service-Tag-Nummer gefragt.

#### **Ausfindigmachen der Service-Tag-Nummer**

Die Service-Tag-Nummer Ihres Computers befindet sich auf einem Etikett an der Unterseite des Computers.

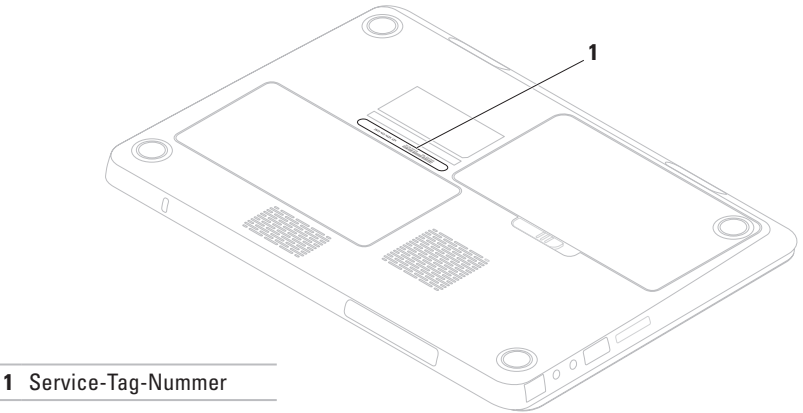

<span id="page-78-1"></span>Vergessen Sie nicht, die folgende Diagnose-Checkliste auszufüllen. Schalten Sie, wenn möglich, Ihren Computer ein, bevor Sie zur Unterstützung bei Dell anrufen, und verwenden Sie ein Telefon in der Nähe des Computers. Sie werden unter Umständen aufgefordert, einige Befehle einzugeben, detaillierte Informationen während der Ausführung von Operationen zu übermitteln oder sonstige Verfahren für die Fehlerbehebung anzuwenden, die nur am System selbst durchgeführt werden können. Stellen Sie sicher, dass Sie die Computerdokumentation zur Hand haben.

#### <span id="page-78-0"></span>**Diagnose-Checkliste**

- • Name:
- • Datum:
- • Adresse:
- • Telefonnummer:
- • Service-Tag-Nummer (Strichcode auf der Rück- oder Unterseite des Computers):
- • Express-Servicecode:
- • Rücksendenummer (falls durch den technischen Support von Dell vergeben):
- • Betriebssystem und Version:
- • Geräte:
- • Erweiterungskarten:
- • Ist Ihr Computer an ein Netzwerk angeschlossen? Ja/Nein
- • Netzwerk, Version und Netzwerkadapter:
- • Programme und deren Versionen:

<span id="page-79-1"></span>Ermitteln Sie mithilfe der Dokumentation zum Betriebssystem den Inhalt der Startdateien Ihres Computers. Drucken Sie diese Dateien aus, falls ein Drucker angeschlossen ist. Notieren Sie andernfalls den Inhalt aller Dateien, bevor Sie bei Dell anrufen.

- • Fehlermeldung, Signaltoncode oder Diagnosecode:
- • Beschreibung des Problems und der durchgeführten Fehlersuchmaßnahmen:

# <span id="page-79-0"></span>**Kontaktaufnahme mit Dell**

Unsere Kunden in den USA wählen bitte 800-WWW-DELL (800-999-3355).

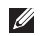

**ANMERKUNG: Falls Ihnen keine Internet**verbindung zur Verfügung steht, finden Sie Kontaktinformationen auch auf Ihrer Bestellung, auf dem Lieferschein, auf der Rechnung oder im Dell-Produktkatalog.

Dell bietet mehrere Online- und auf Telefon basierende Support- und Service-Optionen an. Die Verfügbarkeit kann von Land zu Land variieren und hängt darüber hinaus von dem jeweiligen Produkt ab. Einige Service-Leistungen sind in Ihrer Region daher möglicherweise nicht verfügbar.

Im Folgenden erhalten Sie Informationen, wie Sie mit dem Vertrieb, dem technischen Support oder dem Kundendienst von Dell Kontakt aufnehmen können:

- **1.** Besuchen Sie **www.dell.com/contactdell**.
- **2.** Wählen Sie Ihr Land bzw. Region aus.
- **3.** Klicken Sie auf den entsprechenden Serviceoder Support-Link.
- **4.** Wählen Sie die für Sie angenehmste Möglichkeit zur Kontaktaufnahme aus.

# <span id="page-80-0"></span>**Weitere Informationen und Ressourcen**

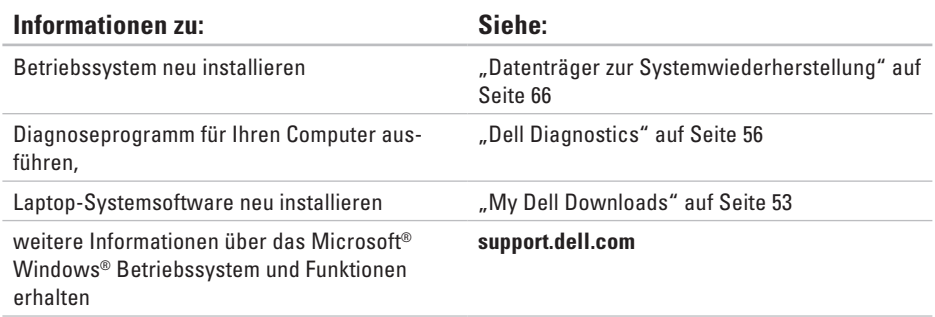

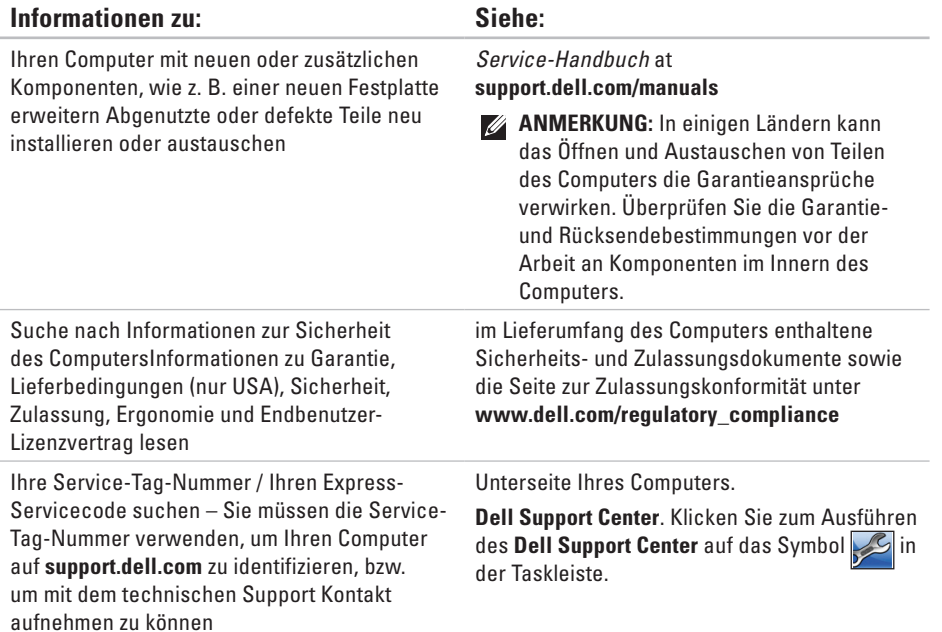

#### **Weitere Informationen und Ressourcen**

<span id="page-82-0"></span>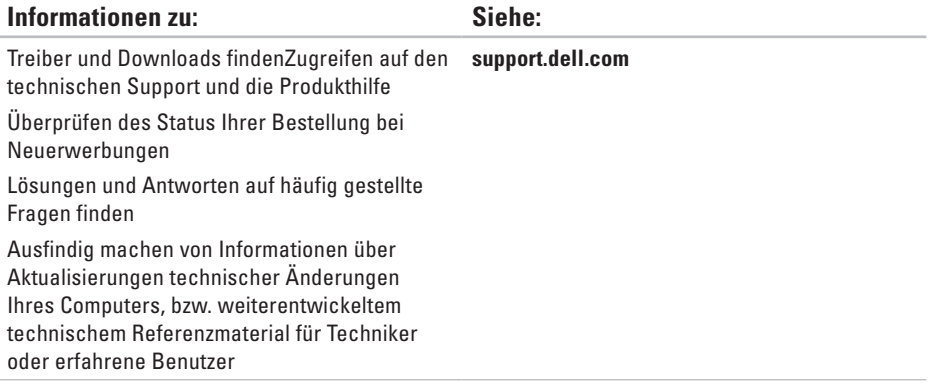

Im folgenden Abschnitt finden Sie Informationen, die Sie möglicherweise beim Einrichten, Aktualisieren von Treibern und Aufrüsten Ihres Computers benötigen.

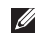

**ANMERKUNG:** Der Lieferumfang hängt von der jeweiligen Region ab. Für weitere Informationen zur Konfiguration Ihres Computers klicken Sie auf Start **<sup>2</sup>→** Hilfe und Support und wählen Sie die Option zum Anzeigen von Informationen über Ihren Computer aus.

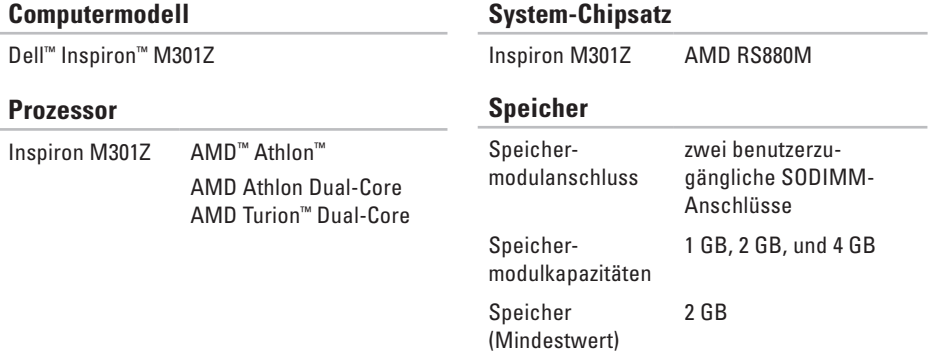

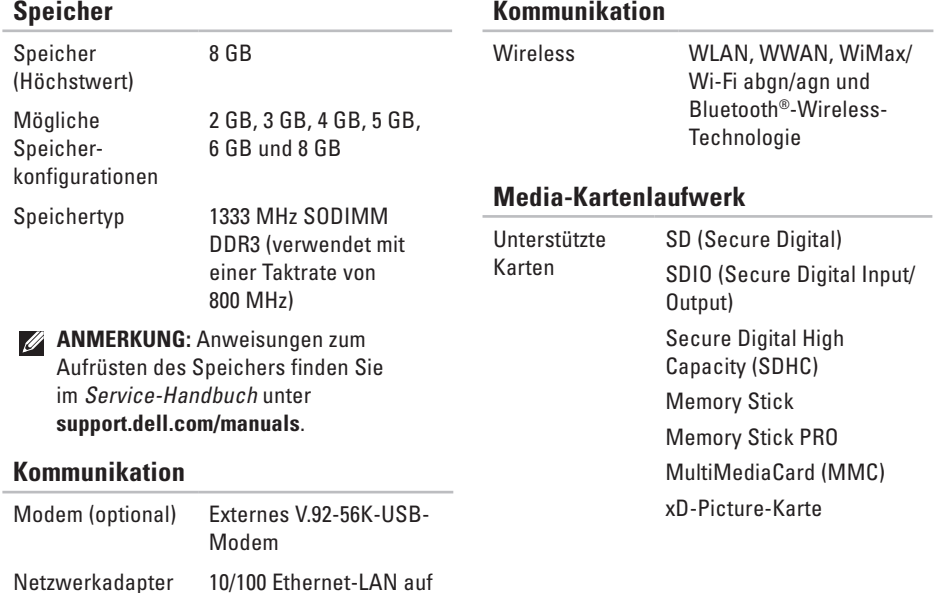

**Systemplatine** 

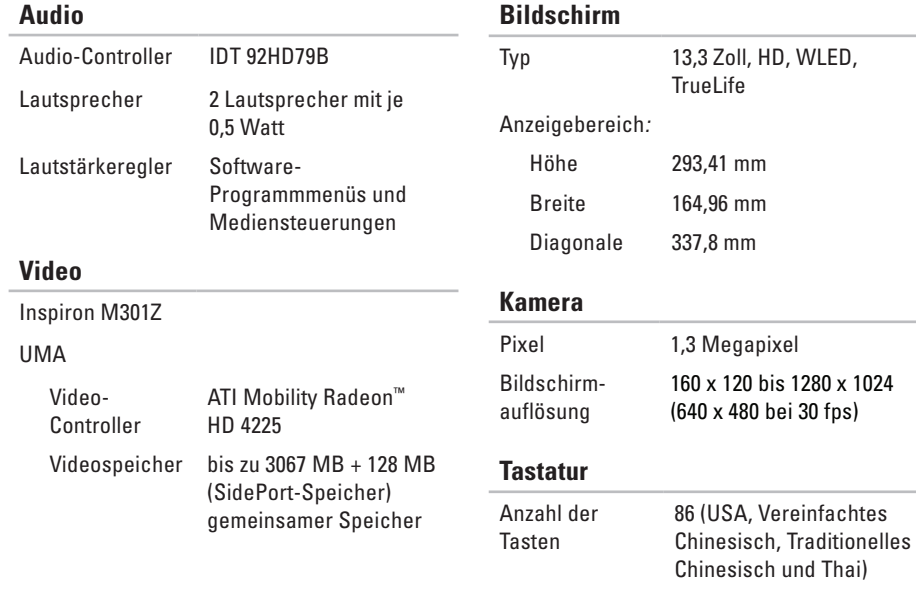

30 fps)

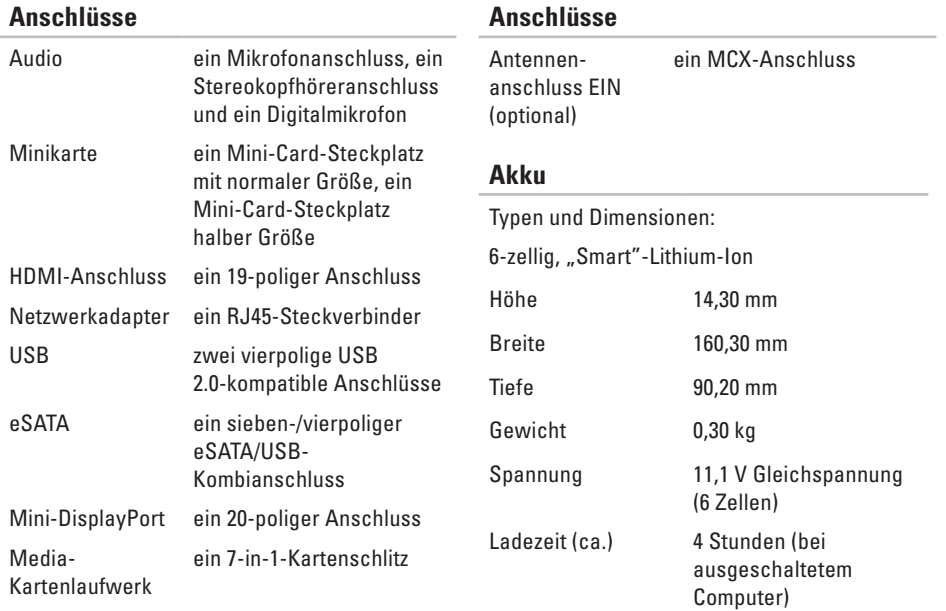

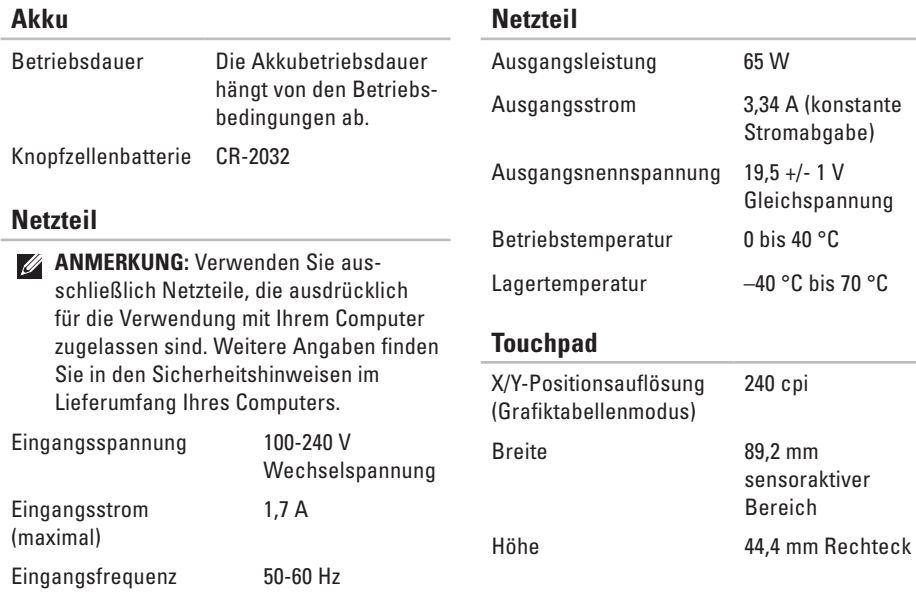

#### **Abmessungen und Gewicht**

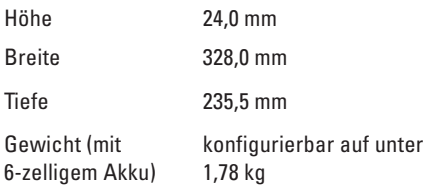

#### **Computerumgebung**

Temperaturbereich:

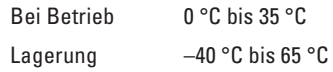

Relative Luftfeuchtigkeit (maximal):

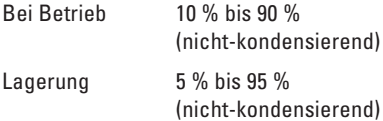

#### **Computerumgebung**

Zulässige Erschütterung (unter Verwenung eines Vibrationsspektrums, das eine Benutzerumgebung simuliert):

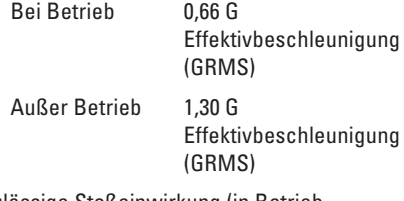

Zulässige Stoßeinwirkung (in Betrieb – gemessen mit Dell Diagnostics an der Festplatte und mit 2-ms-Halbsinus-Impuls; außer Betrieb – gemessen bei Festplatte in Parkposition und mit 2-ms-Halbsinus-Impuls):

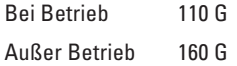

#### **Computerumgebung**

Höhe über NN (maximal):

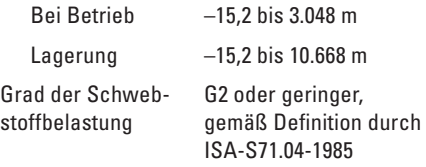

# **Anhang**

# **Hinweis für Macrovision-Produkte**

Dieses Produkt ist durch eine spezielle Copyright-Technik geschützt, die durch Verfahrensansprüche bestimmter, in den USA angemeldeter Patente und anderer Rechte auf geistiges Eigentum im Besitz der Macrovision Corporation und anderer Besitzer geschützt ist. Die Verwendung dieser Technik zum Schutz des Copyright muss von der Macrovision Corporation genehmigt werden und ist nur für den privaten Gebrauch sowie eine anderweitige eingeschränkte Nutzung bestimmt, sofern nicht anders von der Macrovision Corporation festgelegt. Zurückentwicklung oder Deassemblierung ist nicht gestattet.

**Anhang**

# **Informationen zu NOM (offizielle mexikanische Norm) (nur für Mexiko)**

Die folgenden Informationen sind in dem/den in dieser Dokumentation beschriebenen Gerät(en) entsprechend den Anforderungen der offiziellen mexikanischen Norm (NOM) enthalten:

**Importeur:** 

Dell México S.A. de C.V.

Paseo de la Reforma 2620 – Flat 11°

Col. Lomas Altas

11950 México, D.F.

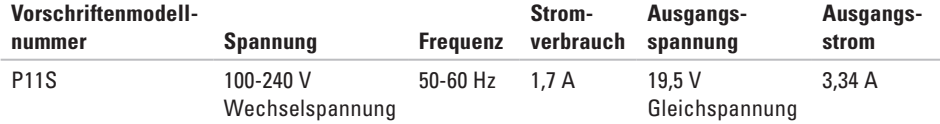

Weitere Angaben finden Sie in den Sicherheitshinweisen im Lieferumfang Ihres Computers. Weitere Best-Practice-Sicherheitsinformationen finden Sie auf der "Regulatory Compliance Homepage" unter **www.dell.com/regulatory\_compliance**.

# **Stichwortverzeichnis**

# **B**

Beheben von Störungen **[44](#page-45-0)** Belüftung, sicherstellen **[5](#page-6-0)** Betriebsanzeige/Akkuanzeigeleuchten **[27](#page-28-0)**

## **C**

Computer, einrichten **[5](#page-6-0)**

### **D**

DellConnect **[71](#page-72-0)** Dell Diagnostics **[56](#page-57-1)** Dell Support Center **[52](#page-53-0)** Diagnose-Checkliste **[77](#page-78-1)**

## **E**

E-Mail-Adressen für den technischen Support **[72](#page-73-0)** E-Mail-Support-Adressen **[72](#page-73-0)**

### **F**

Funktionen des Computers **[40](#page-41-0)**

### **G**

Garantierücksendungen **[74](#page-75-0)**

## **H**

**I**

Hilfe

Erhalten von Unterstützung und Support **[70](#page-71-0)**

#### Informationen zum Kauf **[73](#page-74-0)**

#### **Stichwortverzeichnis**

#### ISP

Internetdienstanbieter **[17](#page-18-0)**

# **K**

Kabelgebundenes Netzwerk Netzwerkkabel, verbinden **[7](#page-8-0)** Kundendienst **[71](#page-72-0)**

# **L**

Lautstärke **[35](#page-36-0)** Luftzirkulation, zulassen **[5](#page-6-0)**

### **M**

Mini-DisplayPort-Anschluss **[26](#page-27-0)**

## **N**

Netzwerkverbindung Beheben **[45](#page-46-0)**

# **O**

Online-Kontaktaufnahme mit Dell **[78](#page-79-1)** Optionen bei der Neuinstallation des System **[61](#page-62-0)**

### **P**

Probleme mit dem Speicher Lösen **[48](#page-49-0)** Probleme mit der Software **[49](#page-50-0)**

### **R**

Ratgeber bei Hardware-Konflikten **[56](#page-57-1)** Ressourcen, Weitere **[79](#page-80-0)**

### **S**

Setup, Vorbereitung **[5](#page-6-0)** Sicherung und Wiederherstellung **[41](#page-42-0)** SIM Card **[12](#page-13-0)** Software-Funktionen **[40](#page-41-0)** Steckerleisten, verwenden **[6](#page-7-0)**

Störungen **[44](#page-45-0)** Stromversorgung/Akkustatusanzeigeleuchten **[27](#page-28-0)** Stromversorgungsprobleme, beheben **[46](#page-47-0)** Support-Standorte weltweit **[72](#page-73-0)** Systemmeldungen **[53](#page-54-1)**

# **T**

Touchpad-Gesten **[32](#page-33-0)** Treiber und Downloads **[81](#page-82-0)**

### **V**

Versenden von Produkten zur Rückgabe oder Reparatur **[74](#page-75-0)**

### **W**

Wiederherstellen von Daten **[41](#page-42-0)**

Windows

Programmkompatibilitäts-Assistent **[50](#page-51-0)** Wireless-Netzwerkverbindung **[18](#page-19-0)**

Gedruckt in Irland.

www.dell.com | support.dell.com

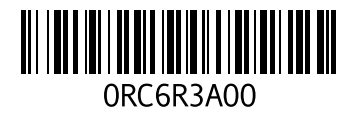